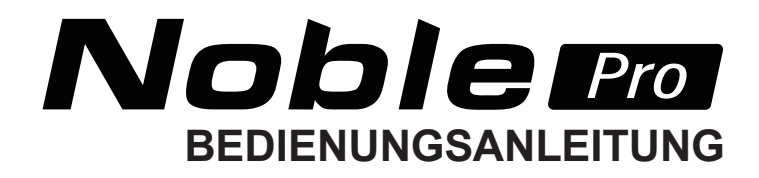

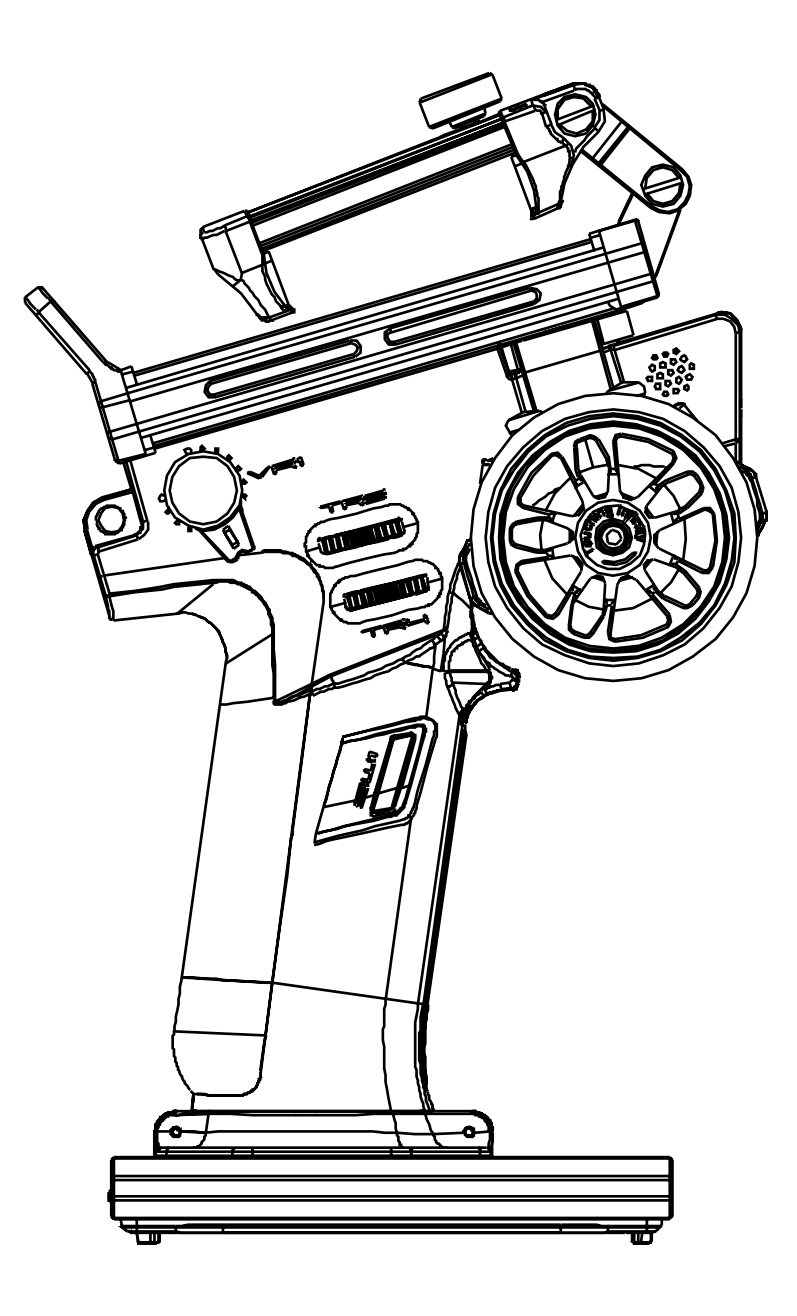

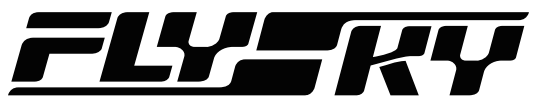

## **Touching Infinity** Copyright ©2021 Flysky Technology co., ltd

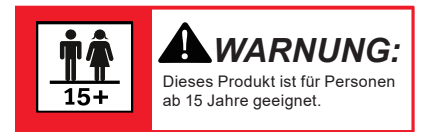

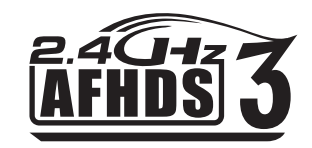

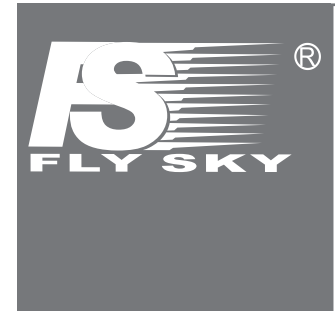

Vielen Dank, dass Sie sich für unser Produkt entschieden haben, ein ideales Funksystem für Anfänger oder erfahrene Benutzer.

Um Ihre Sicherheit und die Sicherheit anderer zu gewährleisten, lesen Sie dieses Handbuch sorgfältig durch, bevor Sie dieses Produkt verwenden. Wenn Sie während des Gebrauchs auf Probleme stoßen, lesen Sie zuerst dieses Handbuch. Wenn das Problem weiterhin besteht, wenden Sie sich an Ihren Händler vor Ort oder besuchen Sie unsere Service- und Support-Website: www.flysky-cn.com

## **Inhaltsverzeichnis**

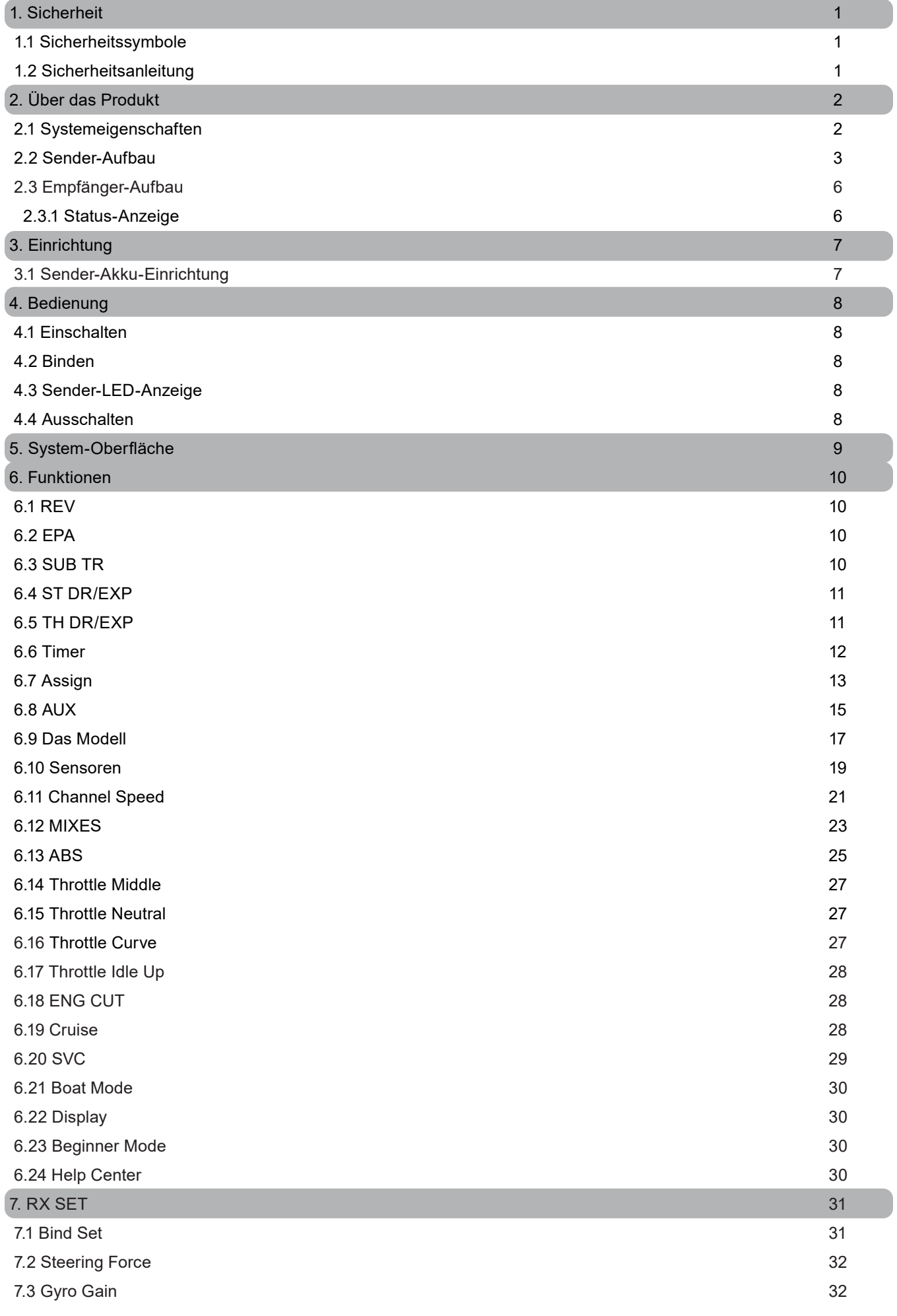

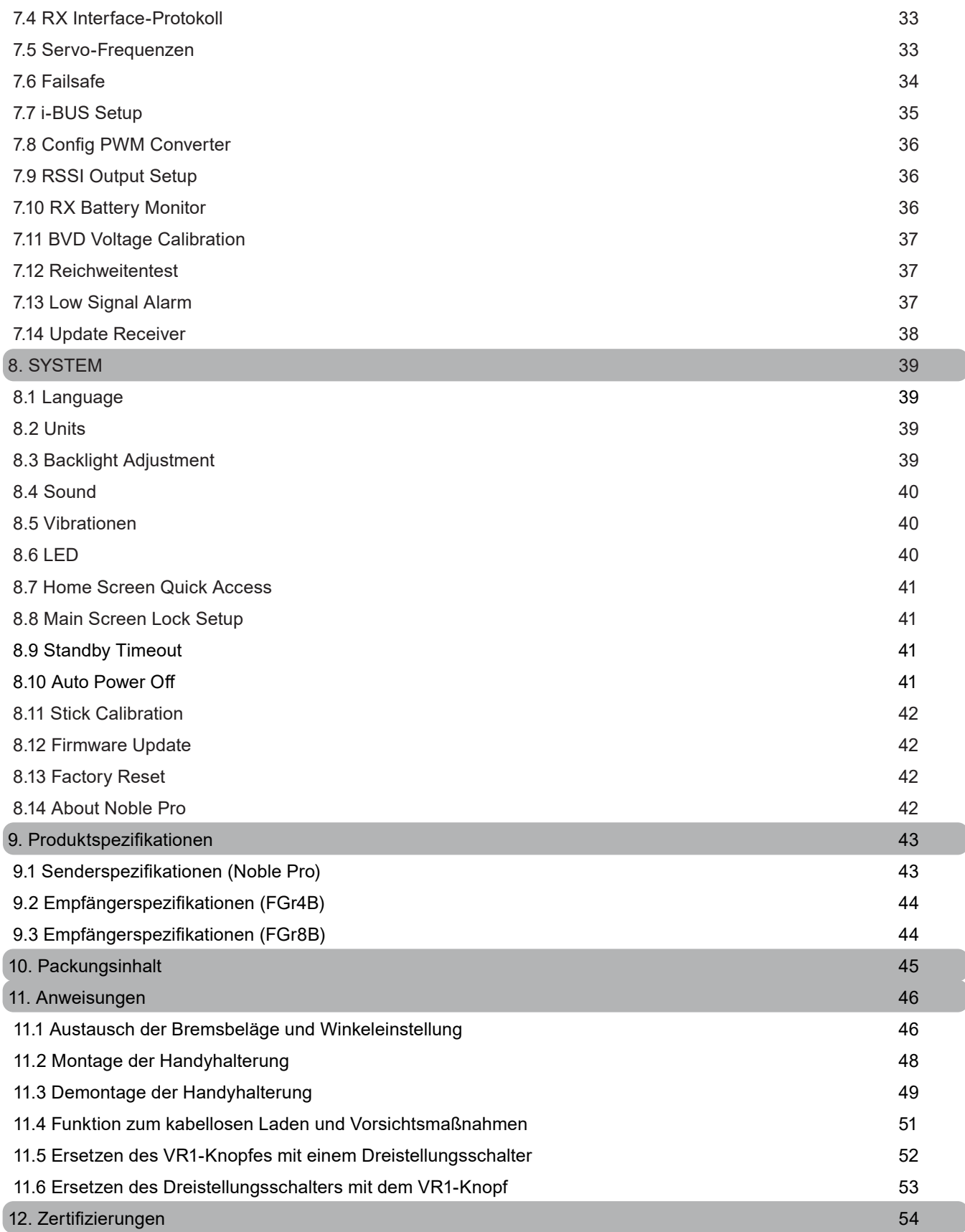

## **1. SICHERHEIT**

### **1.1 Sicherheitssymbole**

Achten Sie genau auf die folgenden Symbole und ihre Bedeutung. Die Nichtbeachtung dieser Warnungen kann zu Schäden, Verletzungen oder zum Tod führen.

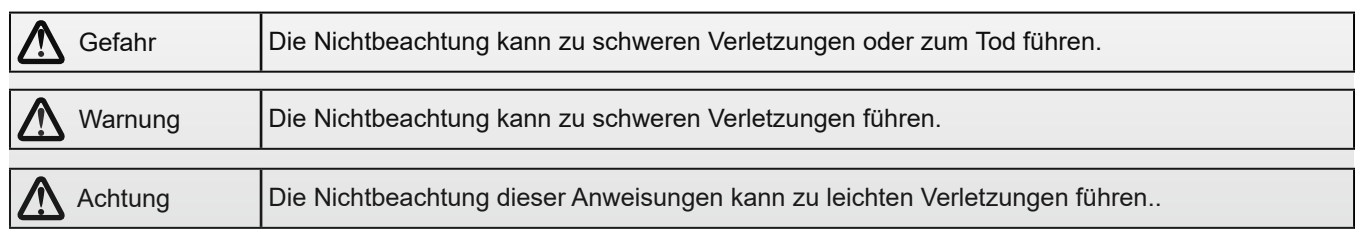

### **1.2 Sicherheitsanleitung**

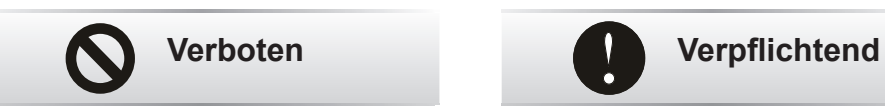

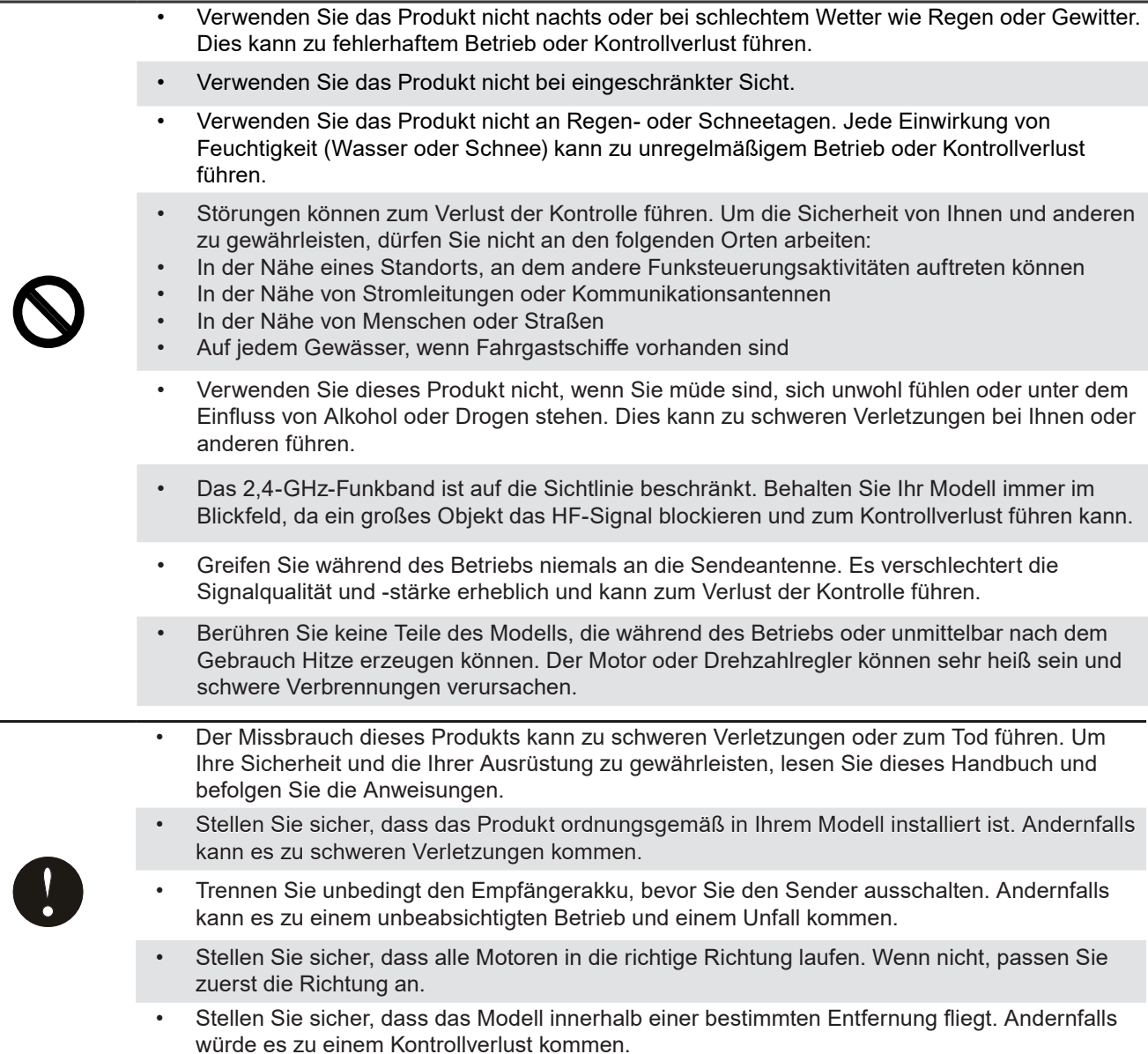

## **2. ÜBER DAS PRODUKT**

Dieses Produkt verwendet ein verbessertes automatisches Frequenzsprung-Digitalsystem mit 2,4GHz der dritten Generation, bestehend aus einem Noble Pro (NB4 Pro)-Sender, einem FGr8B-Empfänger und einem FGr4B-Empfänger. Dabei wird die Ausgabe über 18 Kanälen unterstützt, wovon 2 Kanäle Hochgeschwindigkeits-Ausgabe unterstützen. Eine Handyhalterung mit Noble Pro ist für Benutzer bequemer, um eine Überwachung in Echtzeit durchzuführen. Das System ist aber auch mit Modellautos, Booten usw. kompatibel und unterstützt eine USB-Simulatorfunktion (standardmäßig aktiviert).

#### **2.1 Systemeigenschaften**

AFHDS3 (automatisches Frequenzsprung-Digitalsystem der dritten Generation) ist ein neu entwickeltes digitales drahtloses System, das außerden den Umgang mit bidirektionalen Echtzeit-Datenpaketübertragungen und Datenstromübertragungen über einer einzigen Antenne unterstützt. Dank des WS2A-Funksystems und des neuen 2.4G-Chips kann das System zudem folgende Parameter dynamisch einstellen: die Anzahl der Kanäle, Kanalauflösung, Reichweite, Anti-Interferenz-Anforderungen und die Latenz. So wird es den Anforderungen verschiedener Benutzer gerecht.

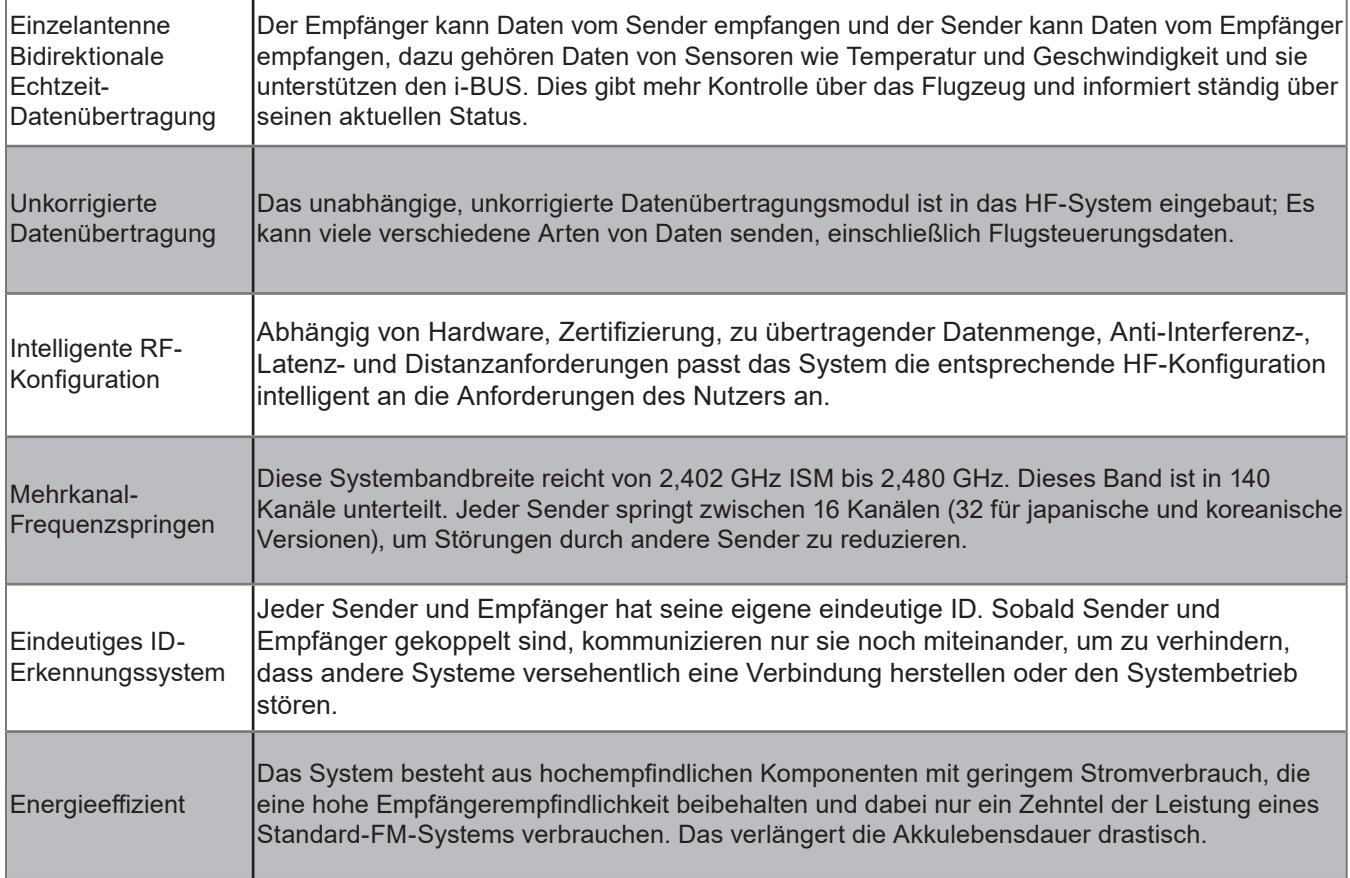

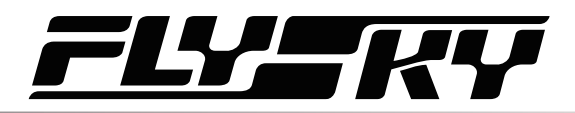

#### **2.2 Sender-Aufbau**

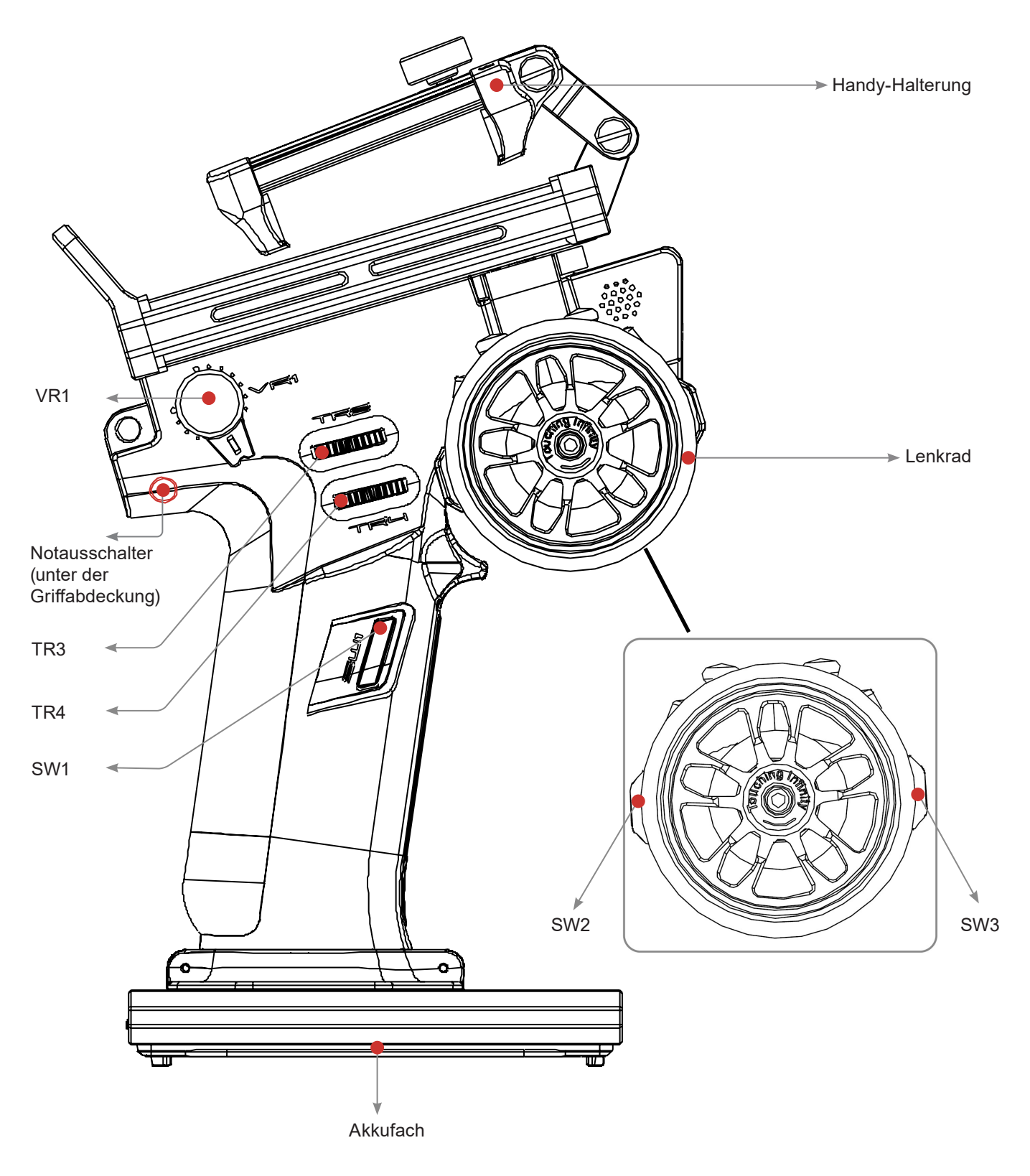

Hinweis: Wenn Sie den Sender nicht ordnungsgemäß ausschalten können, schalten Sie den Sender bitte durch Drücken der Taste zum Herunterfahren des Senders aus. (Bedienung: Ziehen Sie die eingerastete Griffabdeckung leicht an, um den darunter liegenden Knopf oben am Sendergriff freizulegen. Verwenden Sie ein relativ schlankes Werkzeug, führen Sie das Werkzeug in das runde Loch auf der rechten Seite des Griffs ein (Richtung wie in der Abbildung oben gezeigt) und drücken Sie die Notausschalt-Taste, um den Sender zum Abschalten zu zwingen. Nach dem Drücken der Taste wird der Sender sofort abgeschaltet.

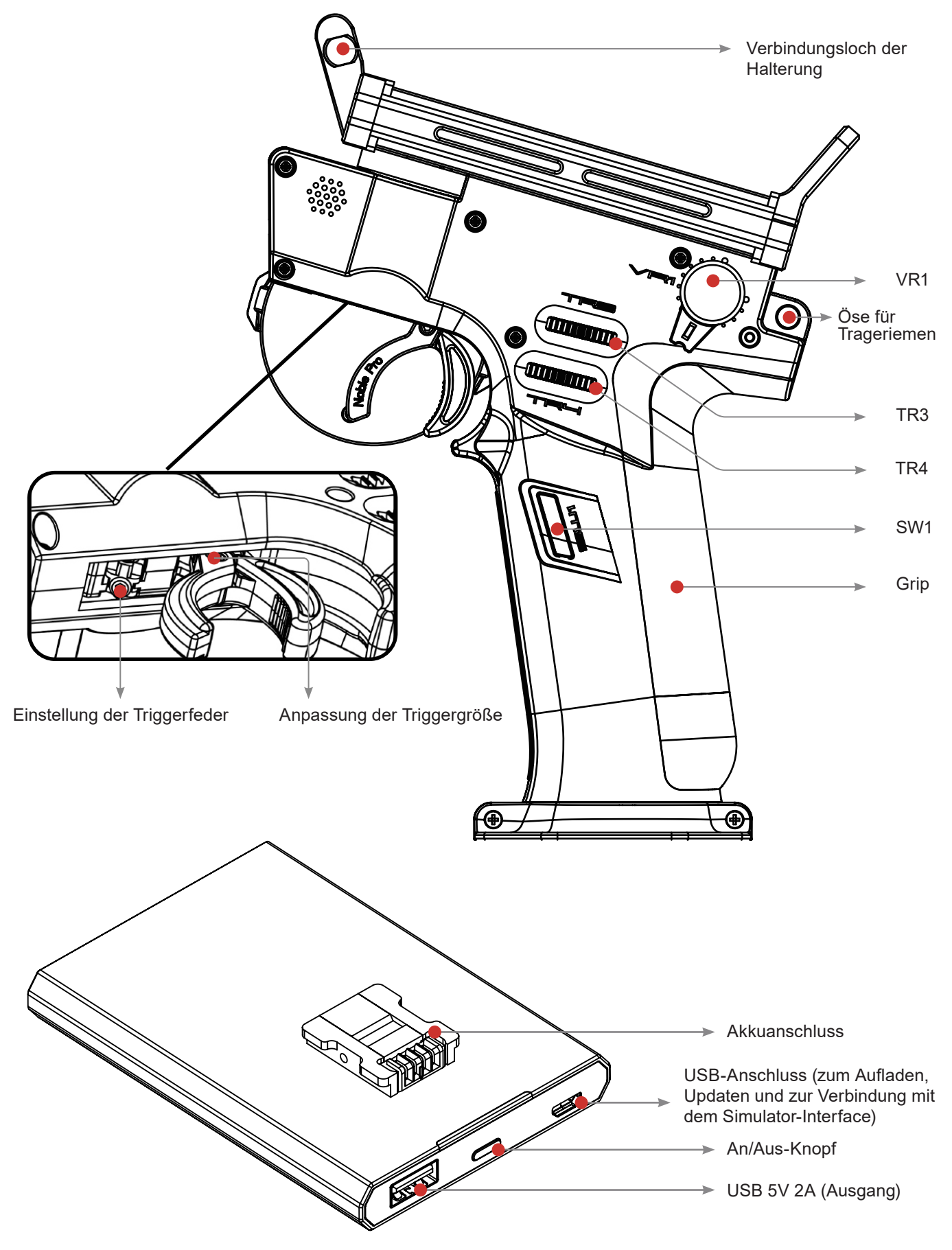

Power-Taste der Basisstation: Kurz drücken, um den Akku am Sendergriff zu laden und externe Geräte aufzuladen. Drücken Sie 2 Sekunden, um den Ausgang des Netzteils auszuschalten.

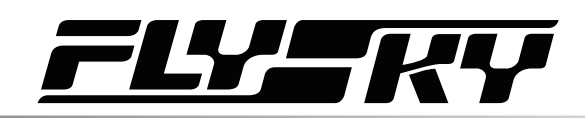

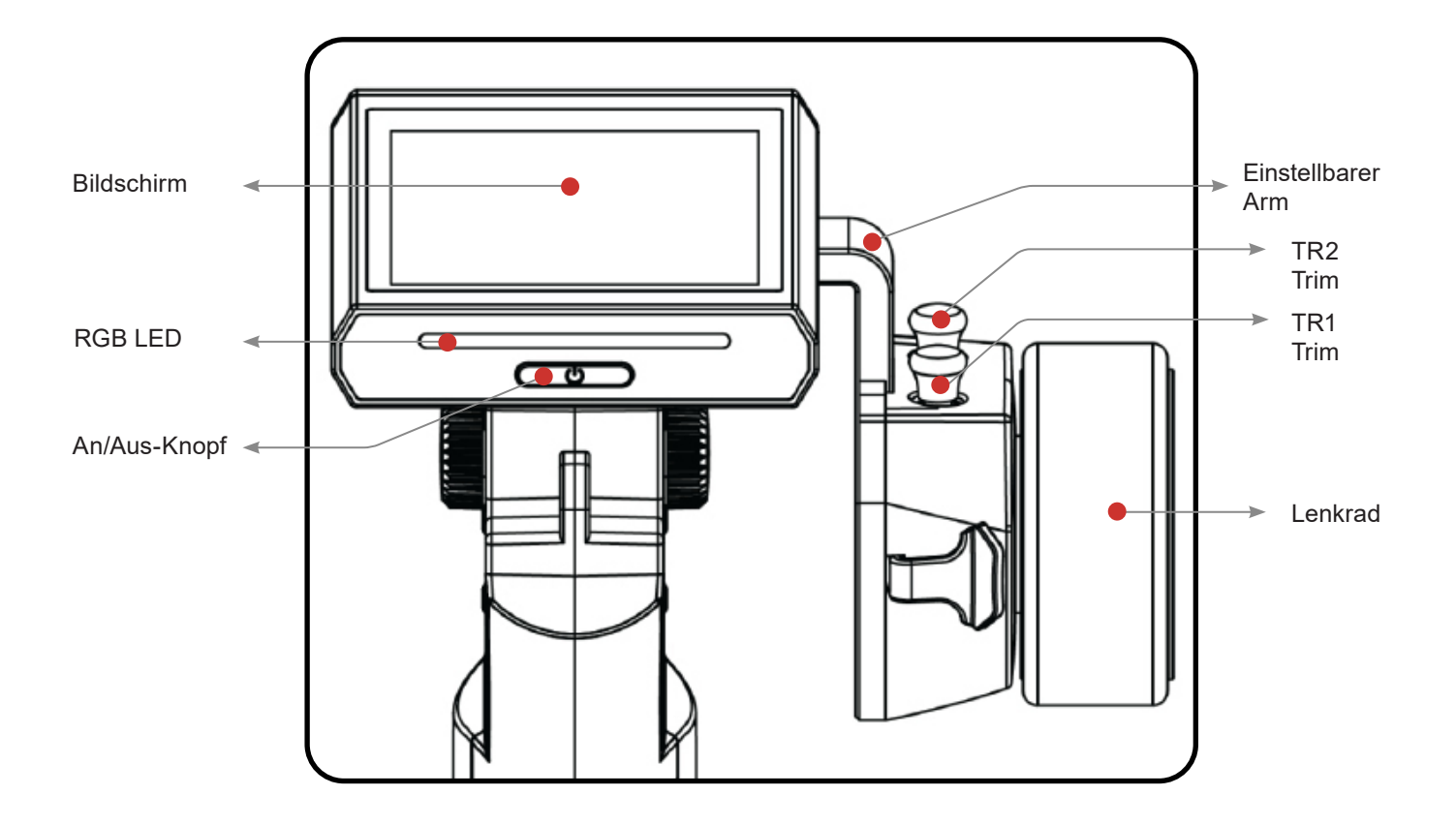

Passen Sie die Länge der Handyhalterung an Einstellschraube für die Radspannung

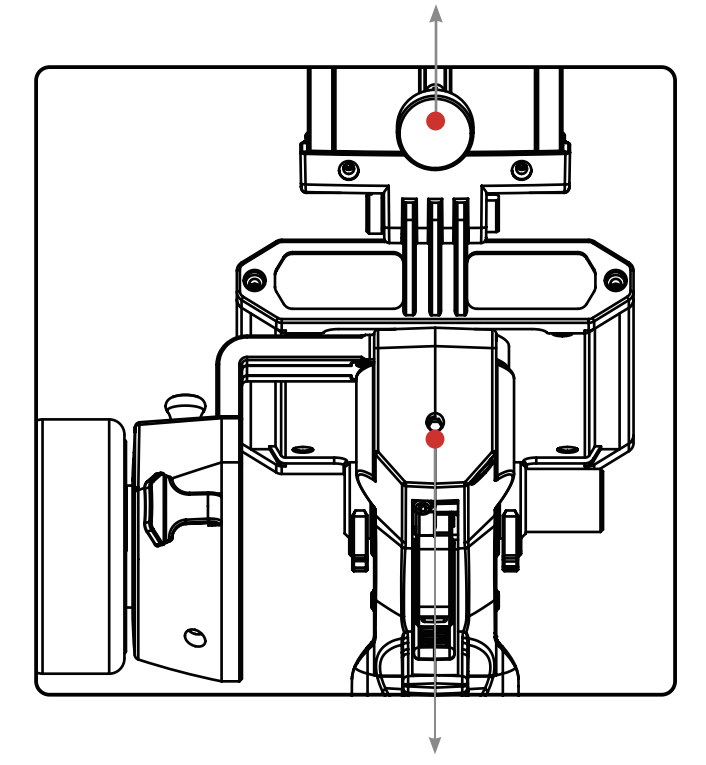

Einstellschraube der Abzugsposition

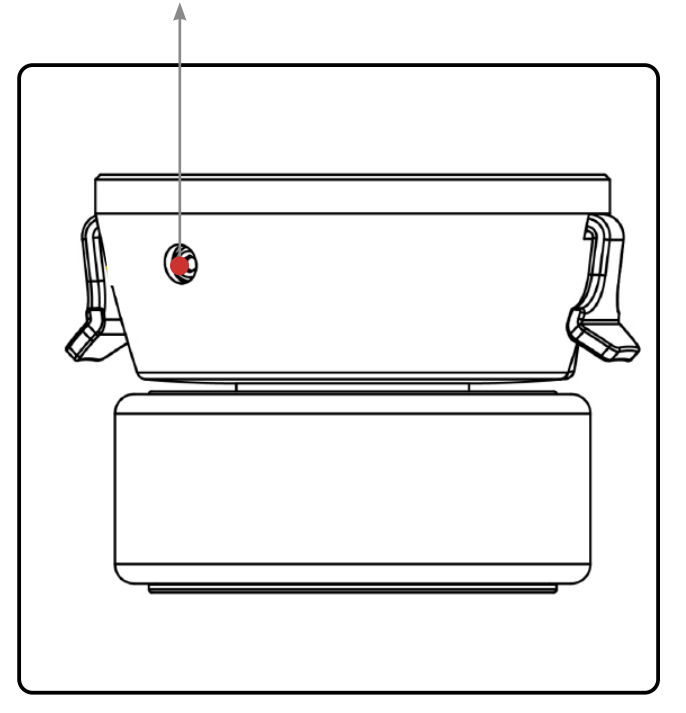

#### **2.3 Empfänger-Aufbau**

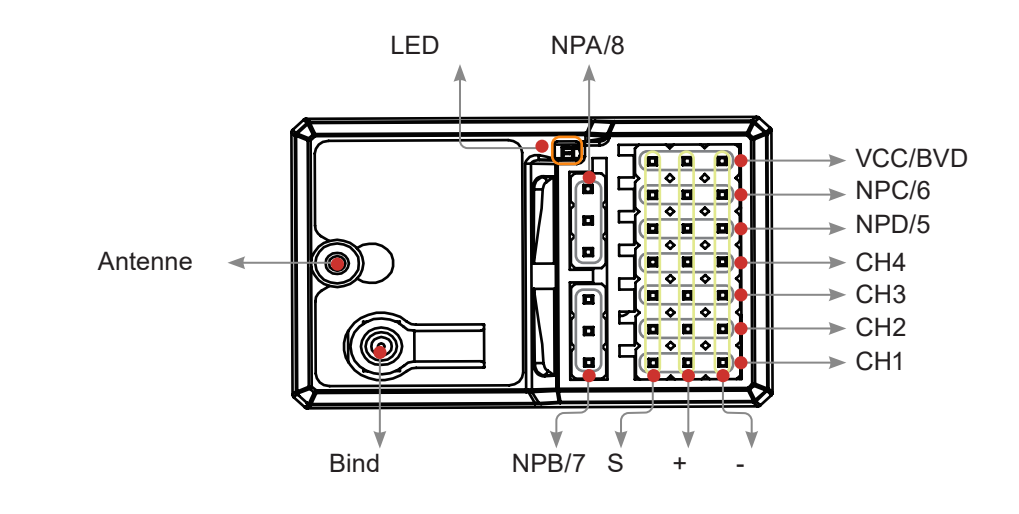

FGr8B

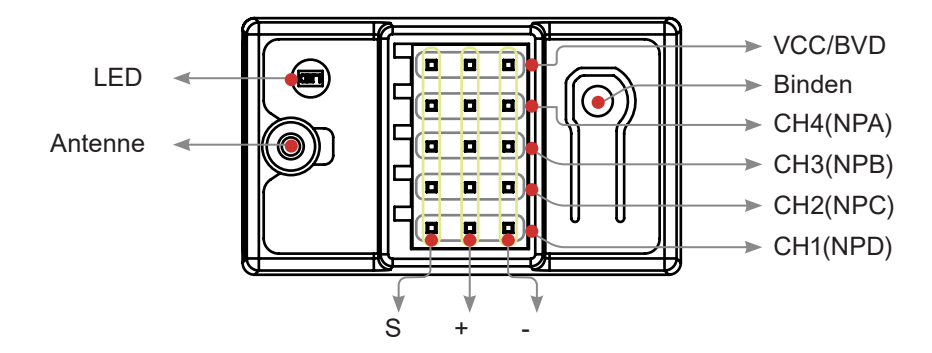

#### FGr4B

Für beste Signalqualität wird empfohlen, die Empfängerantenne bei der Installation der FGr8B- oder FGr4B-Empfänger nach oben zu richten und von Metall fernzuhalten.

#### **2.3.1 Status-Anzeige**

Die Statusanzeige wird verwendet, um den Strom- und Arbeitsstatus des Empfängers anzuzeigen.

- Aus: Die Stromversorgung ist nicht angeschlossen.
- Leuchtet rot: Der Empfänger ist eingeschaltet und funktioniert.
- Schnell blinkend: Der Empfänger wird gebunden.
- Langsam blinkend: Der gebundene Sender ist aus oder das Signal geht verloren.
- Dreimaliges Blinken und einmal aus: Der Empfänger befindet sich im Firmware-Upgrade-Status.

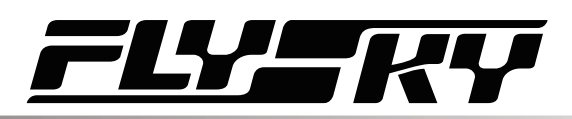

## **3. EINRICHTUNG**

Legen Sie vor dem Betrieb die Akkus ein und schließen Sie das System wie unten beschrieben an.

#### **3.1 Sender-Akku-Einrichtung**

![](_page_10_Picture_103.jpeg)

Der Noble Pro verfügt über 2 Akkus, einer befindet sich im Griff und einer in der abnehmbaren Basis.

#### **So befestigen Sie die Basis:**

- Richten Sie die Basis so aus, dass der Sendergriff auf der Rückseite leicht übersteht.
- Setzen Sie die Basiskontakte vorsichtig in das Loch an der Unterseite des Griffs ein.
- Halten Sie den Griff fest und ziehen Sie den Akku nach hinten. Wenn Sie alles richtig gemacht haben, sollten Sie ein Klicken hören.

#### **Schritte zum Zerlegen der Basis:**

![](_page_10_Picture_11.jpeg)

Entfernen Sie die Basis

Basis an den Sender drücken

### **4. BEDIENUNG**

Befolgen Sie nach der Einrichtung die nachstehenden Anweisungen, um das System zu bedienen.

#### **4.1 Einschalten**

Gehen Sie wie folgt vor, um den Sender einzuschalten:

- 1. Stellen Sie sicher, dass der Akku vollständig geladen und korrekt installiert ist.
- 2. Stellen Sie sicher, dass der Empfänger richtig installiert und eingeschaltet ist.
- 3. Halten Sie den Netzschalter gedrückt, bis sich der Bildschirm einschaltet.
- 4. Schließen Sie das Netzteil an den Empfänger an.

![](_page_11_Picture_201.jpeg)

#### **4.2 Binden**

Sender und Empfänger sind vor der Auslieferung vorgebunden. Wenn Sie einen anderen Sender / Empfänger verwenden, gehen Sie wie folgt vor, um beide miteinander zu binden:

- 1. Drücken Sie die Bindetaste am Empfänger für mehrere Sekunden und schließen Sie dann das Netzkabel an eine beliebige Oberfläche des Empfängers an. Zu diesem Zeitpunkt blinkt der Empfänger schnell.
- Bitte stellen Sie vor dem Binden sicher, dass Ihr Sender nicht mit anderen Empfängern verbunden ist. 2. Schalten Sie den Sender ein, klicken Sie auf das  $\ddot{\odot}$ -Symbol und geben Sie [RX SET] ein. Wählen Sie [Bind Set]
- im Menü.
- 3. Klicken Sie auf [Enhanced RX]. Klicken Sie im Menü [Start Channel] nach Bedarf auf den entsprechenden rechten Kanal und klicken Sie, um zur vorherigen Oberfläche zurückzukehren.
- 4. Klicken Sie auf [Start Bind]:

• AFHDS3 bidirektional: Wenn das Binden erfolgreich ist, bleibt die Statusanzeige dauerhaft und der Sender verlässt automatisch den Bindemodus.

• AFHDS3 unidirektional: Wenn das Binden erfolgreich war, blinkt die Statusanzeige langsam, jedoch muss der Bindemodus am Sender manuell durch Berühren des Zurück-Symbols verlassen werden.

- 5. Wenn das Binden abgeschlossen ist, entfernen Sie das Strom- und Bindekabel vom Empfänger.
- 6. Überprüfen Sie, ob alles wie erwartet funktioniert. Wenn nicht, wiederholen Sie die obigen Schritte.

Dieses Bindungsverfahren gilt nur für den Noble Pro-Sender und die FGr8B/FGr4B-Empfänger. Unterschiedliche Empfänger haben unterschiedliche Bindungsverfahren. Weitere Informationen und relevante Benutzerh andbücher finden Sie auf unserer offiziellen Website.

#### **4.3 Sender-LED-Anzeige**

Diese LED hat fünf Farben (rot, grün, blau, gelb, weiß und aus), die je nach Benutzerpräferenz eingestellt werden kann. Sie können damit auch die Akkuanzeige überprüfen. Die Sender-LED kann außerdem als Betriebsanzeige verwendet werden. Informationen zum Ändern der LED-Farbe finden Sie im Abschnitt LED-Streifen in dieser Bedienungsanleitung.

#### **4.4 Ausschalten**

Führen Sie die folgenden Schritte aus, um das System auszuschalten:

- 1. Trennen Sie die Stromversorgung des Empfängers.
- 2. Halten Sie die Ein-/Aus-Taste des Senders gedrückt, bis sich der Bildschirm ausschaltet.

![](_page_11_Picture_28.jpeg)

 Gefahr Stellen Sie sicher, dass Sie die Stromversorgung des Empfängers trennen, bevor Sie den Sender ausschalten. Andernfalls kann es zu Schäden oder schweren Verletzungen kommen.

![](_page_12_Picture_0.jpeg)

## **5. SYSTEM-OBERFLÄCHE**

Die Hauptschnittstelle zeigt hauptsächlich modellbezogene Informationen an, z. B. Informationen zur Senderspannung, Funktionsstatus usw. Die Anzeige auf der Hauptoberfläche kann nach Bedarf angepasst werden, einschließlich der Zustände und Daten der Hauptoberfläche. Es können bis zu 8 Zustände und Daten angezeigt werden.

Nach links wischen: Kanalanzeige; nach rechts wischen: Fail Safe; nach oben: Timer; nach unten: Systemeinstellungen. Wenn Sie Einstellungen ändern müssen, klicken Sie auf [8.7 Main Interface Shortcut].

![](_page_12_Picture_4.jpeg)

#### **Funktionsstatusleiste**

Die Funktionsstatusleiste zeigt den Status verschiedener Funktionen an. Wenn eine Funktion eine dunklere Farbe hat, ist sie aktiv, wenn sie leicht durchsichtig ist, ist sie inaktiv.

![](_page_12_Figure_7.jpeg)

![](_page_12_Picture_8.jpeg)

Funktion ist nicht aktiv, berühren Sie dieses Symbol oder weisen Sie einem Schalter die Aktivierung zu, um die Funktion zu aktivieren.

![](_page_12_Picture_10.jpeg)

Funktion ist aktiv, berühren Sie dieses Symbol oder weisen Sie einem Schalter die Aktivierung zu, um die Funktion auszuschalten.

### **6. FUNKTIONEN**

In diesem Abschnitt werden Funktionen und deren Verwendung beschrieben.

#### **6.1 REV**

Die Umkehrfunktion [Reverse] wird verwendet, um die Richtung eines Servos oder Motors in Bezug auf die Systemsteuerung zu korrigieren. Wenn beispielsweise ein Lenkservo verkehrt herum montiert wird, um in ein Modell zu passen, bewegt sich das Servo beim Drehen des Lenkrads des Systems in die entgegengesetzte Richtung. Um dies zu beheben, müssen wir nur CH1 umkehren.

#### **Verwendung:**

- 1. Berühren Sie das Feld neben dem Kanalnamen. Befindet sich der Kanal im Normalmodus, zeigt das Kästchen [NOR] an, wenn es umgekehrt ist, wird [REV] angezeigt.
- 2. Testen Sie es aus, um sicherzustellen, dass alles wie erwartet funktioniert.

#### $1:$ Flysky 01 Reverse **NOR** Steering Throttle  $NOR$  $CH3$  (AUX, 3) **NOR** CH4 (AUX. 4) **NOR**  $\bm{\langle}$ Steering **REV**

#### **6.2 EPA**

Endpunkte sind die Grenzen des Bewegungsbereichs des Kanals. Es gibt zwei Endpunkte, einen unteren Endpunkt und einen oberen Endpunkt.

#### **Einrichtung:**

- 1. Berühren Sie ein Feld für den unteren oder oberen Endpunkt in einem Kanal oder bewegen Sie das Steuerelement auf die Richtung, die Sie begrenzen möchten. Der ausgewählte Endpunkt wird grün hervorgehoben.
- 2. Verwenden Sie die Tasten + und -, um die Endpunktposition zu ändern. Das Maximum beträgt 120% und das Minimum 0%.
- 3. Testen Sie es aus, um sicherzustellen, dass alles wie erwartet funktioniert.

![](_page_13_Picture_15.jpeg)

#### **6.3 SUB TR**

[SUB TR] (Subtrim-Funktion) kann verwendet werden, um einen Strukturfehler durch Ändern der Kanalneutralposition zu korrigieren. Wenn zum Beispiel die Räder eines Autos leicht aus der Flucht sind, auch wenn das Senderrad nicht berührt wird, kann die Subtrimmung verwendet werden, um die Ausrichtung zu korrigieren.

#### **Einrichtung:**

- 1. Berühren Sie das Feld neben dem Kanalnamen, um ihn auszuwählen. Wenn das Kästchen ausgewählt ist, wird es grün hervorgehoben.
- 2. Verwenden Sie die Tasten + und -, um die Subtrimmposition zu ändern.
- 3. Testen Sie es aus, um sicherzustellen, dass alles wie erwartet funktioniert.

![](_page_13_Picture_22.jpeg)

![](_page_13_Picture_23.jpeg)

#### **6.4 ST DR/EXP**

Diese Funktion ändert die Reaktionskurve des Lenkkanals. Es gibt 2 Hauptparameter: [Rate]: Ändert die Außengenzen der Lenkung, die Vorgabe und das Maximum sind 100%.

[Exp]: Ändert die Lenkkurve, wodurch sich die Reaktion des Lenkrads ändert. Die Exp.- Einstellung kann positiv oder negativ sein.

#### **Einrichtung:**

- 1. Rufen Sie das Menü auf und berühren Sie dann das **Sould Symbol, um diese Funktion** zu aktivieren. Wenn diese Funktion aktiviert ist, ändert sich das Symbol zu
- 2. Berühren Sie [Rate] oder [EXP] (Wenn eine Option ausgewählt ist, wird sie hervorgehoben).
- 3. Verwenden Sie die Symbole + und -, um den Prozentsatz nach Bedarf zu erhöhen oder zu verringern.
- 4. Wiederholen Sie dies nach Bedarf für die andere Einstellung.
- 5. Testen Sie, um sicherzustellen, dass alles wie erwartet funktioniert.

![](_page_14_Figure_10.jpeg)

00 80 60 40 20 0 20 40 60 80 10

 $1:Flvskv 01$ Throttle D/R And EXP

100%

Rate.

![](_page_14_Figure_11.jpeg)

![](_page_14_Picture_12.jpeg)

#### **6.5 TH DR/EXP**

Diese Funktion ändert die Reaktionskurve des Gaskanals. Es gibt 2 Hauptparameter:

[Rate.F] und [Rate.B]: Eine Verringerung der Rate verkleinert die Außengrenzen der Kurve. Sinkt die Rate unter 100%, wird die Grafik in Echtzeit aktualisiert. Das Maximum beträgt 100%.

[Exp.F] und [Exp.B]: Ändert die Lenkkurve, wodurch sich die Reaktion des Gashebels ändert. Die Exp.-Einstellung kann positiv oder negativ sein.

Änderungen der Rate und der Exponentialfunktion sind in der Grafik in der Bildschirmmitte zu sehen. Das System zeigt auch die aktuelle Position des Kanals in Echtzeit an.

#### **Einrichtung:**

- 1. Berühren Sie [Rate.F], [Rate.B] oder [Exp.F], [Exp.B].
- 2. Verwenden Sie die Symbole + und -, um den Prozentsatz nach Bedarf zu erhöhen oder zu verringern.
- 3. Wiederholen Sie dies bei Bedarf für die andere Einstellung.
- 4. Testen Sie es aus, um sicherzustellen, dass alles wie erwartet funktioniert.

![](_page_15_Picture_0.jpeg)

#### **6.6 Timer**

Diese Funktion kann mit einer Vielzahl von Timern eingestellt werden, um allgemein die Gesamtlaufzeit des Modells, die wettkampfspezifische Zeit oder die Senderlaufzeit usw. zu berechnen. Die Timerfunktion kann in drei Modi aktiviert werden:

#### **Modus 1**

- 1. Klicken Sie auf das Symbol [Timer Mode: Up Timer]. Klicken Sie bei Bedarf auf die rechte Seite der entsprechenden Funktion. Bestätigen Sie, um zum voherigen Bildschirm zurückzukehren.
- 2. Klicken Sie auf [Start], um den Timer zu starten. Klicken Sie auf [Stop], um den Timer zu stoppen. Klicken Sie auf [Reset], um die Einzeltimerfunktion auf ihren Standardwert zurückzusetzen.

#### **Modus 2**

1. Klicken Sie auf das Symbol [Throttle Start Timer]. Klicken Sie auf "+" oder "-", um den Gasstartwert zu ändern.

Drücken Sie das "+" oder "-" Symbol für Sekunden, um den Gas-Startwert zu erhöhen. Der Wert kann in 1er-Schritten angepasst werden in einem Bereich von -100 bis +100. Benutzer können sie nach Wunsch anpassen.

2. Klicken Sie auf das Symbol, um diese Funktion zu aktivieren. Die Oberfläche zeigt "Throttle Start Timer Open" an. Die Aktivierung war also erfolgreich.

![](_page_15_Picture_10.jpeg)

![](_page_15_Picture_11.jpeg)

3. Stellen Sie sicher, dass die Einstellungen wie erwartet normal sind. Wenn der Gashebel auf den gewünschten Wert eingestellt ist, beginnt der Timer mit der Zeitmessung.

#### **Modus 3**

Über die Tastenbelegungsfunktion kann der Timer schnell aktiviert oder deaktiviert werden. Das System sendet einmal pro aufgezeichneter Zeit eine Aufforderung.

Der Renntimer hat 3 Modi:

**12**

- [Up Timer]: Zählt aufwärts.
- [Down Then UP Timer]: Countdown von der eingestellten Zeit. Es gibt intermittierende Sprachaufforderungen für den Countdown, der bei 0 beginnt.
- [Lap Timer]: Behält die Zeit für jede einzelne Runde bei. Nach dem Auslösen wird das An-Symbol zum Runden-Symbol. Jedes Mal, wenn das Runden-Symbol gedrückt wird, wird die letzte Runde in der Rundentimerliste aufgezeichnet. Die maximale Rundenzahl beträgt 99 und die minimale Rundenzeit muss über 3 Sekunden liegen.

Rundenspeicher: Zeichnet die Ergebnisse des Rundentimers auf.

![](_page_15_Picture_20.jpeg)

![](_page_15_Picture_171.jpeg)

![](_page_16_Picture_0.jpeg)

#### **6.7 Assign**

Diese Funktion weist den physischen Tasten des Systems verschiedene Funktionen zur schnellen Steuerung zu. Eine Taste/ein Schalter oder ein Drehknopf kann zugewiesen werden, um mehrere Funktionen oder Zusatzkanäle gleichzeitig zu steuern. Die sechs Tasten oder Drehregler (TR1-FB, TR1-LR, TR2-FB, TR2-LR, TR3 und TR4) haben die gleiche Funktion und können verwendet werden, um die Werte von CH3 bis CH18 und mehrere Funktionen schnell einzustellen, mit Zuweisung von Position-2 oder Position-3 Switches. Wenn der TR-Reglerunidirektional ist, können die zugewiesene Funktion und der Kanal schnell aktiviert, deaktiviert oder umgeschaltet werden.

Hinweis: Die Anzahl der gesteuerten Kanäle unterliegt der [Channel Number Definition] (dt. Definition der Kanalnummer).

- [Type]: Wird für die Einstellung des Schalters Normal und 2./3. Gangs verwendet.
- [Function] und [Function 2]: Weisen Sie dieser Taste oder diesem Regler Funktionen zu.
- [Direction]: Wird für das Vorwärts- oder Rückwärtsfahren dieser Taste oder dieses Reglers verwendet.
- [Mode]: Wenn "Trigger" ausgewählt ist, ändern sich die Kanaldaten einmal durch Tastentriggerung. Die Kanaldaten kehren beim Loslassen der Taste in den Zustand vor der Tastenbetätigung zurück. Wenn "TURN" ausgewählt ist, bleiben die Kanaldaten zum Zeitpunkt des Triggers wirksam, selbst wenn die Taste in die Ausgangsposition zurückkehrt.
- [Step]: Step (dt. Schritt) wird verwendet, um die Wertänderung einer einzelnen Operation anzupassen. "1" bedeutet, die Taste einmal zu bewegen, die Wertänderungsstufe ist 1, der Stufenbereich ist 1-120, Anpassung nach Bedarf.

#### **Einrichtung:**

- 1. Berühren Sie [TR1-FB] oder eines der anderen Schaltflächensymbole. [Button Type S DIR] bedeutet, dass die Taste oder der Knopf das Aktivieren, Deaktivieren oder Umschalten aus einer Richtung separat steuern kann. [Button Type 2 DIR] bedeutet, dass die Taste oder der Knopf die Funktions- oder Kanalwerte in zwei Richtungen (nach oben und nach unten) einstellen kann.
- 2. Klicken Sie auf [Type], we sieln Sie nach Bedarf zwischen [Normal], [2 POS] und [3 POS] und klicken Sie auf , um zur vorherigen Oberfläche zurückzukehren.
- 3. Berühren Sie [Function] und [Function 2], um das nächste Menü aufzurufen. Berühren Sie das Symbol neben dem Funktionsnamen. Einer Taste oder einem Schalter können zwei Funktionen oder Kanäle zugewiesen werden. Wenn [Type] auf [2 POS] oder [3 POS] eingestellt ist, kann die Funktion nicht zugewiesen werden.
- 4. Klicken Sie auf die [NOR]-Option rechts neben [TR1-FB] und [Reverse] zeigt an, dass die tatsächliche Funktion umgekehrt wurde.

#### **Umschalten auf einzelne Richtung:**

- 1. Klicken Sie auf [TR1-FB] oder ein anderes Tastensymbol, um das Untermenü aufzurufen; Klicken Sie dann auf [Button Type 2 DIR]. Das System fragt "Diese Taste zu ändern, kann dazu führen, dass die aktuelle Haupteinstellung verloren geht. Bestätigen und ändern?", klicken Sie auf [Yes], um zu [S DIR] zu wechseln.
- 2. Klicken Sie auf [TR1-F] oder [TR1-B], um die Funktionseinstellungen anzuzeigen.
- 3. Klicken Sie auf das Symbol [Function] oder [Function 2] und im Anschluss auf die rechte Seite der Funktion selbst. Klicken Sie, um zum vorherigen Bildschirm zurückzukehren.
- 4. Klicken Sie auf die [NOR]-Option rechts von [Direction]. [Reverse] zeigt nun an, dass die tatsächliche Funktion umgekehrt wurde.
- 5. Klicken Sie auf die Option [Trigger] rechts von [Mode]. [TURN] zeigt nun an, dass die Kanaldaten für jeden Trigger dieser Schaltfläche einmal geändert werden und die im Moment des Triggerns gespeicherten Daten sind aktiv.
- 6. Klicken Sie auf [Step], bewegen Sie den Cursor zu diesem Element, klicken Sie auf "+" oder "-", um den Wert zu ändern. Wenn "2" angezeigt wird, bedeutet dies, dass die Taste einmal bewegt wird, die Wertänderungsstufe ist 2. Wenn [Type] [2 POS] oder [3 POS] ausgewählt is, ist der Schrittwert nicht einstellbar. Ist [Type] [3 POS] auswählt, ist diese Taste deaktiviert.

![](_page_16_Picture_21.jpeg)

![](_page_16_Picture_22.jpeg)

![](_page_16_Picture_23.jpeg)

![](_page_17_Picture_1.jpeg)

Die Funktionen von VR1-L und VR1-R sind die gleichen wie oben. Der Schritt ist jedoch nicht einstellbar.

Mit den Tasten SW1L, SW1R, SW2 und SW3 können die Freigabe, Sperrung oder Umschaltung von Kanal 3 auf Kanal 18 sowie mehrere Funktionen gesteuert werden. Die Kombination von SW2 und SW3 wird verwendet, um die Werte der ausgewählten Kanäle und Funktionen einzustellen.

![](_page_17_Picture_4.jpeg)

Hinweis: Die Anzahl der gesteuerten Kanäle unterliegt der [Channel Number Definition]. Der Standard-Tastentyp des Systems ist [Single Button]. Klicken Sie auf das Symbol [Single Button Type Button] rechts von [Tastentyp], um zu den Kombinationstasten zu wechseln. Die Bedienung dieser Funktion ist im Grunde die gleiche wie bei der TR1-FB-Tasteneinstellung.

![](_page_17_Figure_6.jpeg)

Keys Assign TR1-FB Steering Trim **NONE**  $TR1-LR$ **NONE NONE** TR<sub>2</sub>-F<sub>B</sub> Throttle Trim **NONE**  $TR2-LR$ **NONE NONE** TR3 **NONE NONE**  $\circlede$ l

![](_page_17_Picture_8.jpeg)

**► Function Assignment Icon** 

Klicken Sie auf das  $\bigcirc$ -Symbol, um zu [Key Assign] (dt. Tastenzuweisung) zu gelangen. In dieser Liste können Sie sich detaillierte Informationen zur Funktionsbelegung aller Tasten und Knöpfe anzeigen lassen. Sie können direkt auf die entsprechende Schaltflächenfunktion klicken, um eine Funktion zuzuordnen.

Liste der zuweisbaren Funktionen (einschließlich, aber nicht beschränkt auf die folgenden Funktionen):

![](_page_17_Picture_565.jpeg)

![](_page_18_Picture_0.jpeg)

#### **6.8 AUX**

Noble Pro hat zwei feste Kanäle. Kanal 1 ist für die Lenkung und Kanal 2 für das Gas zuständig. Wenn Sie den Festkanal erhöhen müssen, können Sie diese Funktion verwenden.

#### **Vorauswahl des Kanalnamens:**

- 1. Klicken Sie auf [CH5] oder andere Kanäle, um den Kanalnamen ändern zu können.
- 2. Klicken Sie auf das  $\bigcirc$ -Symbol und klicken Sie bei Bedarf auf die rechte Seite des  $\bigcirc$ des entsprechenden Kanals. Klicken Sie dann auf **K**, um zum voherigen Bildschirm zurückzukehren.

• Der Kanal wird nach der Auswahl belegt.

**So legen Sie den Kanalnamen fest:**

3. Klicken Sie auf die Option [Name], um den gewünschten Kanalnamen festzulegen. Drücken Sie [Enter] zur Bestätigung. Klicken Sie auf <, um zum voherigen Bildschirm zurückzukehren.

Der Name kann aus einer beliebigen Kombination von Buchstaben, Zahlen oder Symbolen bestehen.

Hilfskanäle können mit den Namen und Zuständen von Kanal 3 bis Kanal 18 vorausgewählt werden. Die Kanalvorauswahl und der entsprechende Zustand können auf der Hauptoberfläche angezeigt werden. Siehe folgende Tabelle.

![](_page_18_Picture_287.jpeg)

Hinweise zum Hilfskanalmenü und den angezeigten Zuständen:

- [S DIR/2 DIR]: Wenn "direktional" ausgewählt ist, kann die Kanalfunktion über die Taste oder den Drehknopf aktiviert/deaktiviert werden. Wenn "bidirektional" ausgewählt ist, kann der Kanalwert angepasst werden.
- [Single Key/Combination Key]: Die Kanalfunktion kann mit einem Schalter aktiviert/deaktiviert werden. Zwei Schalter können verwendet werden, um den Kanalwert einzustellen.
- [Type]: Wird für die Einstellung des 2-Positionen/3-Positionen-Schalters verwendet.
- [Function] oder [Function 2]: Weisen Sie den Kanal dieser Taste oder diesem Knopf zu.
- [Direction]: Wird für die Vorwärts- oder Rückwärtsrichtung dieser Taste oder dieses Knopfes verwendet.
- [Mode]: Wird für das Auslösen oder Umkehren der Taste verwendet.
- [Step]: Wird zum Anpassen des Änderungsbetrags des Wertes für einen einzelnen Vorgang verwendet. Die Wertänderungsstufe ist 1. Der Stufenbereich liegt bei 1-120. Der Wert kann nach Bedarf angepasst werden.

![](_page_18_Figure_20.jpeg)

![](_page_18_Picture_21.jpeg)

Hinweis: Die Anzahl der gesteuerten Kanäle unterliegt der [Channel Number Definition].

#### **[2 DIR] Funktionseinstellungen**

- 1. Klicken Sie auf [CH5] oder andere Kanäle, um das Untermenü aufzurufen. Klicken Sie auf [Control: None], um die Tasteneinstellungen aufzurufen.
- 2. Klicken Sie auf [TR1-FB] oder andere Tastensymbole, um das Untermenü aufzurufen. Standardmäßig wird im System die Zwei-Wege-Funktion verwendet.
- 3. Klicken Sie auf [Type], um zwischen [Normal], [2-Position] und [3-Position] zu wechseln.
- 4. Klicken Sie auf [Function] oder [Function 2], um das Untermenü aufzurufen. Klicken Sie auf die rechte Seite auf O der entsprechenden Funktion. Klicken Sie auf K, um zur Benutzeroberfläche der vorherigen Ebene zurückzukehren.
- 5. Standardmäßig ist der Kanal im System dem Punkt [Function] zugewiesen. Wenn [Function] mit einer Funktion belegt ist, wird der Kanal automatisch [Function 2] zugewiesen.
- 6. Wenn [Function] und [Function 2] bereits Funktionen oder Kanäle zugewiesen sind, sendet das System eine Aufforderung. Beispiel: "Dieser Aktion wurde "Direction Trim" zugewiesen. Sind Sie sicher, dass Sie CH6 zuweisen möchten?". Nach der Bestätigung ersetzt dieser Kanal die vorherige Funktion oder den vorherigen Kanal und wird dem ersten Funktionsmenü zugewiesen.
- 7. Ein Schalter kann zur gleichzeitigen Steuerung von zwei Funktionen oder Hilfskanälen zugewiesen werden.
- 8. Klicken Sie auf die Option [NOR] auf der rechten Seite von [Direction]. [Reverse] zeigt an, dass diese Tastenfunktion nun umgekehrt wurde.
- 9. Klicken Sie auf "+" oder "-", um den Wert zu ändern. Drücken Sie "+" oder "-" für einige Sekunden, um die Einstellung des Schrittwerts zu beschleunigen. Wenn [Type] auf [2-Position] oder [3-Position] eingestellt ist, ist der Schrittwert nicht einstellbar. Wenn [Type] auf [3-Position] eingestellt ist, kann der Auslöser oder das Umklappen des Schlüssels eingestellt werden.

Stellen Sie sicher, dass die Einstellungen wie erwartet normal sind.

#### **Einstellung der Funktion [S DIR]**

- 1. Klicken Sie auf [TR1-FB] oder andere Tastensymbole, um das Untermenü aufzurufen. Klicken Sie auf [Key Type-Two-Way], um den Modus zu ändern. An dieser Stelle wird die Meldung "Durch das Wechseln des Tastentyps werden die aktuellen Einstellungen gelöscht. Möchten Sie wirklich Änderungen vornehmen?" angezeigt.
- 2. Klicken Sie in der Eingabeaufforderung auf [Ja], um denunidirektionalen Modus einzustellen.
- 3. Klicken Sie auf [TR1-F] oder [TR1-B], um die Funktionseinstellungen aufzurufen.
- Standardmäßig ist der Kanal einer [Function] zugewiesen. Wenn [Function] bereits mit einer Funktion belegt ist, wird dem Kanal automatisch [Function 2] zugewiesen.

• Wenn [Function] und [Function 2] einer Funktion oder einem Kanal zugewiesen sind, ersetzt dieser Kanal die vorherige Funktion oder den vorherigen Kanal und wird dem zweiten Funktionsmenü zugewiesen.

• Wenn [Function] und [Function 2] einer Funktion oder einem Kanal zugewiesen sind und der Kanal von einem anderen Schalter auf diese Taste geändert wird, ersetzt dieser Kanal die vorherige Funktion oder den vorherigen Kanal und wird dem ersten Funktionsmenü zugewiesen.

• Wenn der Schlüssel ersetzt wird, meldet das System "Dieser Kanal wurde TR1-F zugewiesen. Sind Sie sicher, dass Sie TR1-B zuweisen wollen?"

- 4. Klicken Sie auf die [NOR]-Option rechts von [Direction]. [Reverse] zeigt an, dass die Tastenfunktion nun umgekehrt wurde.
- 5. Klicken Sie auf die Option [Trigger] rechts von [Mode]. [TURN] zeigt nun an, dass die Kanaldaten für jeden Trigger dieser Schaltfläche einmal geändert werden und die im Moment des Triggerns gespeicherten Daten sind aktiv.
- 6. Klicken Sie auf  $\langle$ , um zum voherigen Bildschirm zurückzukehren.

![](_page_19_Picture_237.jpeg)

**Noble Pro** 

![](_page_19_Picture_25.jpeg)

![](_page_19_Picture_238.jpeg)

![](_page_19_Picture_27.jpeg)

![](_page_20_Picture_0.jpeg)

SW2, SW3, SW1-L und SW1-R können verwendet werden, um die Freigabe, Sperrung oder Umschaltung von Kanal 3 auf Kanal 18 sowie mehrere Funktionen zu steuern.

- 1. Klicken Sie auf [SW2] oder andere Tastensymbole, um die Funktionseinstellungen zu öffnen;
- 2. Wenn Sie den [Key Type] ändern möchten, klicken Sie zum Umschalten auf [Single Key] auf der rechten Seite.

Die Funktionen von VR1-L und VR1-R sind die gleichen wie oben, aber der Schritt ist nicht einstellbar.

Klicken Sie auf das  $\bigcirc$ -Symbol, um die [Key Assign] einzugeben. In dieser Liste können Sie sich detaillierte Informationen zur Funktionsbelegung aller Tasten und Knöpfe anzeigen lassen. Sie können direkt auf die entsprechende Schaltflächenfunktion klicken, um die Funktion einzustellen.

![](_page_20_Picture_6.jpeg)

#### **6.9 Das Modell**

Die Modellfunktionen dienen zum Ändern, Zurücksetzen, Umbenennen, Kopieren oder Anpassen der Anzeige und Sortierung des Hauptmenüs. Der Noble Pro-Sender kann Profile für bis zu 20 Modelle speichern.

- [Select Model]: Um ein Modell auszuwählen, berühren Sie "Modell auswählen" und berühren Sie dann ein Modell aus der Liste.
- [Name: FlySky 01]: Nutzen Sie nach dem Klick die Tastatur auf dem Bildschirm, um einen neuen Namen einzugeben.
- [Channel Number Definition]: Diese Funktion wird verwendet, um die Anzahl der Kanäle auszuwählen. Wenn von vielen Kanälen auf nur noch wenige umgeschaltet wird, meldet das System "Nach dem Umschalten müssen Sie erneut binden, sind Sie sicher?". Klicken Sie auf "Ja". Der Wechsel war erfolgreich.
- Wenn Sie wenige Kanäle haben und auf weitere wechseln möchten, werden die Modelldaten nicht zurückgesetzt. Das System fragt nur "Das Modell wird zurückgesetzt und muss erneut gebunden werden, sind Sie sicher?". Klicken Sie auf "Ja". Der Wechsel war erfolgreich.
- Nach Auswahl von [CH2 (Schnell)] bleiben nur zwei Kanäle für Lenkung und Gas erhalten. Dies macht den Betrieb einfacher und die Erfahrungen mit Kanalverzögerungen sind reichhaltiger. Es eignet sich für neue Spieler und Spieler, die unterschiedliche Gasgeschwindigkeitserfahrungen mögen.
- [HF-Setup]: Einrichtung des HF-Protokolls und Aktualisierung des HF-Moduls von Sender und Empfänger.
- [AFHDS3 one-way]: Geringere Latenz, damit mehrere Empfänger an einen Sender angeschlossen werden können. Zum Beispiel, wenn das Modell keine Rückgabedaten benötigt.
- [AFHDS3 two-way]: Mit der bidirektionalen Return-Funktion kann das Modell Feedback-Daten von Empfängern und Sensoren zurückgeben und einen Sender an einem Empfänger erkennen.
- [Mini-Z(EVO)]: Wird mit dem Kyosho FHSS-Empfänger verwendet, um Kyosho miniZ EVO-Autos zu steuern. Die Anzahl der Kanäle ist festgelegt (2 Kanäle).
- [Mini-Z(FHSS)]: Wird mit einem Kyosho FHSS-Empfänger verwendet, um Kyosho miniZ FHSS-Autos zu steuern. Die Anzahl der Kanäle ist festgelegt (4 Kanäle).

Der HF-Kopf FS-RM005 unterstützt Noble Pro-Sender und ist nur mit Kyosho Mini-Z (FHSS) Fahrzeugen kompatibel.

#### **Bindeschritte:**

- 1. Entfernen Sie die mobile Stromversorgung im Sendersockel und setzen Sie den HF-Kopf richtig in den Sendersockel ein (wie in der Abbildung rechts gezeigt).
- 2. Klicken Sie auf [MODEL]. Wählen Sie die HF-Einstellung Mini-Z (FHSS) aus.
- 3. Setzen Sie nun das Basisnetzteil des Senders wieder ein.

![](_page_20_Picture_24.jpeg)

![](_page_21_Picture_0.jpeg)

- 4. Schließen Sie das Netzkabel an den Sender an. Drücken Sie die Bindetaste des Empfängers, während Sie das Netzteil des Empfängers anschließen. Zu diesem Zeitpunkt blinkt die LED-Anzeige des Empfängers schnell. • Die Betriebsmodi variieren je nach Empfänger im Fall ihres Bindungsstatus.
- 5. Klicken Sie auf [Receiver Setup]. Wählen Sie [Bind Setup]. Nachdem der Empfänger langsam blinkt, verlässt der Sender automatisch den Bindungszustand. Wenn die Empfängeranzeige leuchtet, ist die Bindung erfolgreich.
- 6. Prüfen Sie, ob das Servo richtig funktioniert. Wenn erneut eine Bindung erforderlich ist, wiederholen Sie die obigen Schritte.

#### **Ändern Sie das RF-Protokoll:**

Klicken Sie auf [RF Standard], um das Untermenü aufzurufen. Klicken Sie auf die rechte Seite der entsprechenden Funktion. Wählen Sie "Ja" und klicken Sie auf , um zur Benutzeroberfläche der vorherigen Ebene zurückzukehren, nachdem die Eingabeaufforderung angezeigt wird. Wenn Sie auf den RF-Standard umschalten, wird das Modell zurückgesetzt und es ist erneut ein Binden erforderlich.

#### **[Update RF]:**

Die Update-Funktion kann verwendet werden, um das eingebaute RF-Modul zu aktualisieren. Nachdem die Firmware des Senders aktualisiert wurde, müssen Sie auch die RF aktualisieren, sollte das System jetzt melden, dass RF nicht länger funktionabel ist oder die Bindung des Empfängers fehlschlägt.

• Klicken Sie auf [Update RF], klicken Sie auf "Ja", nachdem die Eingabeaufforderung angezeigt wird. Ein Fortschrittsbalken für die Aktualisierung wird angezeigt. Warten Sie einige Sekunden. Die Aktualisierung ist abgeschlossen. Der Sender verlässt automatisch die Update-Oberfläche. Wenn der Sender den RF-Aktualisierungsstatus nicht eingeben kann, ist kein RF-Modul vorhanden oder das RF-Modul ist defekt.

[Custom Main Menu]: Sie können die Sortierung und Sichtbarkeit der Funktionen in den Hauptmenüs anpassen. Berühren Sie das kleine Kästchen, um es auszuwählen (im Menü anzeigen) oder die Auswahl aufzuheben (aus dem Menü ausblenden). Wenn Sie die Menüreihenfolge anpassen müssen, wählen Sie das Menü aus, das Sie verschieben möchten (Hervorhebung ist ausgewählt), und berühren Sie dann [Move up] und [Move down], um die Position im Menü zu ändern

![](_page_21_Picture_128.jpeg)

[Model Reset]: Um ein Modell zurückzusetzen, berühren Sie "Modell zurücksetzen" und wählen Sie dann das Modell, das Sie zurücksetzen möchten, aus der Liste aus. Das System fragt, ob Sie sicher sind, wählen Sie "Ja".

[Copy Model]: Berühren Sie "Copy Model" (dt. Menü kopieren), und berühren Sie dann das zu kopierende Modell aus der Liste. Wählen Sie als Nächstes einen Ziel-Slot aus der Liste aus. Dadurch wird alles in diesem Slot überschrieben. Das System fragt, ob Sie sicher sind, wählen Sie "Yes".

[Import or Export Model]: Sie können Modelle importieren und exportieren, indem Sie sich auf der offiziellen FlySky-Website anmelden, die Software herunterladen (FlySky-Assistent) und dann auf dem PC ausführen (Sie müssen nicht zurück ins Sendermenü, denn Sie können es auch direkt bedienen)!

**18**

![](_page_22_Picture_0.jpeg)

#### **6.10 Sensoren**

Diese Liste zeigt alle an den Empfänger angeschlossenen Sensoren, einschließlich Sensortyp, Nummer und Echtzeitdaten. Auf diese Liste kann auch schnell vom Startbildschirm aus zugegriffen werden.

#### **[Display Sensors]**

[Type] zeigt den Sensortyp an. [ID] zeigt die Sensornummer an.

- Die Nummer Null in der Liste ist standardmäßig der TX-Spannungssensor, jedoch können auch Empfänger, Signalstärkeanzeige, RSSI, Rauschen, Signal-Rausch-Verhältnis diesen Steckplatz einnehmen.
- Nr. 1 ist die Rückinformation des Sub-Empfängers.
- Nr. 2 ist der erste externe Sensor, der an den Empfänger angeschlossen ist, der Empfänger unterstützt bis zu 14 Sensoren.

Diese Listendaten werden in Echtzeit angezeigt. Wenn der Empfänger mit einem Sensor verbunden ist, wird diese Liste aktualisiert, um die Daten des neuen Sensors anzuzeigen. [Value] zeigt die von einem Sensor zurückgegebenen Daten an.

![](_page_22_Figure_9.jpeg)

Notiz: Wenn Sie die Classic-Empfänger verwenden, müssen Sie im Menü [RX SET] die [RX Interface] auswählen und "i-BUS" auswählen, speichern und beenden, dann den Sensor an den i-Bus-Port des Empfängers anschließen. Alle anderen Schritte bleiben gleich. Wenn Sie einen erweiterten Empfänger verwenden, müssen Sie die New Port-Oberfläche auf ibus-in einstellen.

#### **Temperatursensor (FS-CTM01)**

Wird verwendet, um die Temperatur verschiedener Komponenten zu überwachen. Warnungen können eingestellt werden.

- 1. Verbinden Sie das FS-CTM01 mit dem Empfänger oder anderen Sensoren auf die gleiche Weise wie bei anderen Sensoren.
- 2. Verwenden Sie ein Klebeband, um den Temperaturfühler an dem zu überwachenden Teil (z. B. Motor, Akku) zu befestigen.
- 3. Schalten Sie den Sender ein, geben Sie [Sensor] ein, dann [Display Sensors] und drehen Sie das Rad. Wenn in der Spalte "Type" "Temperature" und in der Spalte [Value] eine Temperatur angezeigt wird, war die Installation erfolgreich, andernfalls wiederholen Sie die obigen Schritte.

#### **Spannungssensor (FS-CVT01)**

Wird verwendet, um die Akkuspannung des Modells zu überwachen. Die Akkuspannung kann vom Sender aus überwacht werden. Warnungen können eingestellt werden.

- 1. Verbinden Sie FS-CPD02 mit den gleichen Schritten wie oben.
- 2. Stecken Sie die roten und schwarzen Drahtstifte in den Stecker des zum Testen verwendeten Akku. Das rote Kabel ist der Pluspol und das schwarze Kabel ist der Minuspol. Wenn die auf der Anzeigeschnittstelle des Messumformers angezeigte Spannung positiv ist, ist die Installation erfolgreich.
- 3. Schalten Sie den Sender ein, rufen Sie [Sensor] auf, dann das Menü [Display Sensors] und drehen Sie das Rad. Wenn in der Spalte "Type" "External Voltage" und in der Spalte [Value] eine Spannung angezeigt wird, war die Installation erfolgreich, andernfalls wiederholen Sie die obigen Schritte.

![](_page_22_Picture_21.jpeg)

![](_page_22_Picture_22.jpeg)

### **Geschwindigkeitssensor (FS-CPD01, FS-CPD02)**

Mit dem Drehzahlsensor wird die Drehzahl des Motors getestet. "Motor Speed" zeigt an, dass der Sensor die Motordrehzahl testet; "0rpm" ist der Geschwindigkeitsmesswert.

### **Magnetischer Induktions-Geschwindigkeitssensor (FS-CPD01)**

- 1. Schließen Sie den Sensor FS-CPD01 an die SENS-Oberfläche des Empfängers oder die IN-Oberfläche des vorherigen Sensors an.
- 2. Platzieren Sie den Sensor neben dem Magneten, der an der Position der zu prüfenden Axialdrehung befestigt ist (z. B. in der Radnabe des Modellautos).
- 3. Platzieren Sie den Sensor innerhalb von 2mm vom Magneten, mit dem Süd- oder Nordpol des Magneten parallel zum Sensor.
- 4. Schalten Sie den Sender ein und wählen Sie [Sensor] [Sensor List]. Drehen Sie das Zahnrad. Wenn in der Spalte [Type] "RPM" angezeigt wird und sich der Drehzahlwert (0rpm) in der Spalte [Value] ändert. Es zeigt an, dass die Installation erfolgreich war. Wiederholen Sie andernfalls die obigen Schritte.

### **Lichtinduktionsgeschwindigkeitssensor (FS-CPD02)**

- 1. Verbinden Sie das FS-CPD02 mit dem entsprechenden Gerät mit der gleichen Verbindungsmethode wie oben.
- 2. Befestigen Sie den Sensor und den reflektierenden Aufkleber an der Position der  $\sigma$ zu prüfenden axialen Drehung. Halten Sie den Aufkleber flach und senkrecht bei mäßigem Abstand zur Sensorsonde.
- 3. Schalten Sie den Sender ein und wählen Sie [Sensor] [Sensor List]. Drehen Sie das Zahnrad. Wenn in der Spalte [Type] "RPM" angezeigt wird und sich der Drehzahlwert (0rpm) in der Spalte [Value] ändert. Es zeigt an, dass die Installation erfolgreich war. Wiederholen Sie andernfalls die obigen Schritte.

### **[Choose Sensor]**

**Einrichtung** Mit dieser Funktion können Sie den auf dem Hauptbildschirm anzuzeigenden Sensor und die oberen und unteren Alarmwerte für diesen Sensor auswählen. Es gibt vier Einstellungen unter dieser Funktion: [Transmitter Voltage], [Receiver Voltage], [Signal Strength] und [RSSI], um hohe und niedrige Alarmwerte des entsprechenden Sensors einzustellen. Zum Beispiel die Signalstärkeanzeige (RSSI). Er bezieht sich auf die Entfernung zwischen dem Sender und dem Modell, die durch die empfangene Signalstärke bestimmt wird. Eine niedrige Signalstärke weist auf ein schwächeres vom Empfänger empfangenes Signal hin. Dies kann dazu führen, dass das Modell Signale verliert. Eine hohe Signalstärke zeigt an, dass das empfangene Signal zu stark ist, was die Signale des Empfängers stören und dazu führen kann, dass das Modell die Kontrolle verliert. Daher können Benutzer auch den starken Alarmalarm einstellen.

• [TX Voltage]: Rufen Sie dieses Menü auf und berühren Sie dann das Symbol, um diese Funktion zu aktivieren. Wenn diese Funktion aktiviert ist, ändert sich das Symbol zu . Berühren Sie [Niedriger Alarm] zur Auswahl. [Value] ist der entsprechende Statusalarmwert. Berühren Sie die Symbole "+" oder "-", um den Triggerwert zu ändern. Dasselbe mit dem [Hight Alaram]. [RX Voltage], [Signal Strength], [RSSI] können alle mit den obigen Anweisungen eingestellt werden.

### **Speed and Distance**

Diese Funktion dient zur Erfassung der Radumdrehungen und zurückgelegten Strecke.

- [Speed Sensor]: Wählen Sie den Zielsensor aus. Wenn Sensor und Empfänger verbunden sind, erscheint automatisch in diesem Menü. Sie können zwischen zwei Geschwindigkeiten oder [None] wählen.
- [Set rotation length]: Wenn ein Geschwindigkeitssensor am Rad installiert ist, müssen Sie den Rd-Radius definieren. Diese Länge wird verwendet, um die zurückgelegte Strecke zu berechnen. Klicken Sie auf "+" oder "-", um den Radius anzupassen.
- [Reset odometer 1]: Der Kilometerzähler 1 wird verwendet, um die zurückgelegte Strecke aufzuzeichnen. Der Wert von Kilometerzähler 1 wird jedes Mal auf Null zurückgesetzt, wenn der Sender aus- und wieder eingeschaltet wird. [Reset odometer 2]: Der Kilometerzähler 2 wird verwendet, um die Gesamtfahrstrecke unabhängig von den Einschaltzyklen des Senders aufzuzeichnen, und ist als solcher die kumulative Entfernung von jeder Sitzung.

# Sensor

![](_page_23_Picture_21.jpeg)

![](_page_23_Picture_22.jpeg)

![](_page_23_Picture_23.jpeg)

Reflection

![](_page_23_Picture_24.jpeg)

![](_page_23_Picture_257.jpeg)

![](_page_23_Picture_26.jpeg)

![](_page_24_Picture_0.jpeg)

#### **6.11 Channel Speed**

Mit der Funktion [Channel Speed] können Sie die Lenk-, Vorwärts-, Brems- und Reaktionsgeschwindigkeit von CH3 bis CH18 einstellen. Hinweis: Die Anzahl der gesteuerten Kanäle unterliegt der [Channel Number Definition].

- [Steering Speed]: Ändert die entsprechende Geschwindigkeit des Servos, wenn der Lenkkanal mit hoher Geschwindigkeit ausgibt. Die minimale Verzögerung beträgt 0,00 s und die maximale Verzögerung beträgt 10,00s. Der Einstellschritt beträgt 0,01s. Diese Funktion kann zur Einstellung verwendet werden, wenn das Fahrzeug mit schneller Lenkung betrieben wird, wodurch das Fahrzeug die Kontrolle verlieren kann oder wenn die Fahrzeugstruktur einer zu hohen Lenkgeschwindigkeit nicht standhält.
- [Front]: Stellt die Reaktionsgeschwindigkeit des Gaskanals ein. Mit dieser Funktion können Modelle mit langsamem Beschleunigungs- und Verzögerungsverhalten (z. B. große LKW) nachgeahmt werden.
- [Back]: Wird für Fahrzeugmodelle verwendet.

[Steering Speed], [Throttle] und [Brake] können durch Zuweisen von VR- und TR-Typ-Tasten oder -Knöpfen unter der Funktion [Button Setting] angepasst werden. Ein Fenster öffnet sich, um Echtzeitwerte in den Anpassungen durch Drücken von Tasten abzufragen. Mit dieser Funktion können Sie die Lenkgeschwindigkeit, Vorwärtsgeschwindigkeit, Bremsgeschwindigkeit und Reaktionsgeschwindigkeit von CH3 bis CH18 einstellen. Hinweis: Die Anzahl der gesteuerten Kanäle unterliegt der [Channel Number Definition].

#### **Kanalgeschwindigkeit - Lenkung**

- [Turn Speed]: Verlangsamt die Kanalausgangsgeschwindigkeit, wenn sich das Lenkrad von der neutralen Position auf den maximalen Wert bewegt.
- [Return Speed]: Verlangsamt die Kanalausgangsgeschwindigkeit, wenn das Lenkrad in die Mittelstellung zurückkehrt.
	- 1. Klicken Sie auf [Turn Speed] oder [Return Speed]. Dieses Element wird hervorgehoben, wenn es ausgewählt wird.
	- 2. Klicken Sie auf das Symbol "+" oder "-", um die Reaktionsdauer nach Bedarf zu ändern. Drücken Sie das Symbol "+" oder "-", um die Anpassungsdauer zu beschleunigen.
	- 3. Stellen Sie sicher, dass die Einstellungen wie erwartet normal sind.

Fortschrittsbalken 1: zeigt die Ausgabegeschwindigkeit des Kanals nach der Verzögerung (s. rechts).

Fortschrittsbalken 2: zeigt die tatsächliche Geschwindigkeit an, bevor die Verzögerung wirksam wird (s. rechts).

![](_page_24_Figure_15.jpeg)

![](_page_24_Picture_16.jpeg)

Die Funktion [Channel Speed - Back/Brake] gilt nur für den normalen Modus. Diese Funktion wird im Schiffsmodus nicht angezeigt.

- [Go Speed]: Legt die Geschwindigkeit der Gasbremse fest.
- [Return speed]: Legt die Geschwindigkeit fest, mit der die Gasbremse in die Mittelstellung zurückkehrt.
	- 1. Klicken Sie auf [Go Speed] oder [Return Speed]. Dieses Element wird hervorgehoben, wenn es ausgewählt wird.
	- 2. Klicken Sie auf das Symbol "+" oder "-", um die Reaktionsdauer nach Bedarf zu ändern. Drücken Sie das Symbol "+" oder "-", um die Anpassungsdauer zu beschleunigen.
	- 3. Stellen Sie sicher, dass die Einstellungen wie erwartet normal sind.

Fortschrittsbalken 1: zeigt die Ausgangsgeschwindigkeit des Kanals nach der Verzögerung (s. links).

Fortschrittsbalken 2: zeigt die tatsächliche Geschwindigkeit, bevor die Verzögerung wirksam wird (s. links).

![](_page_24_Figure_25.jpeg)

Back to center speed

Forward speed Turning speed Start speed

![](_page_24_Picture_28.jpeg)

#### **Kanalgeschwindigkeit - Front/Gas**

Die Funktion [Channel Speed - Front/Throttle] wird verwendet, um die Verzögerung des Gasstarts und der Rückkehr zur Mitte einzustellen.

- [Start]: Legt die Geschwindigkeit der Gasbeschleunigung fest.
- [Return to center]: Legt die Geschwindigkeit fest, mit der der Gashebel in die Mittelposition zurückkehrt.
- [Point P1]: bezeichnet den Teilungspunkt zwischen der ersten Vorwärtsfahrt und der zweiten Vorwärtsfahrt. Der Standardwert beträgt 30% und der einstellbare Bereich 0-99%.
- [Point P2]: bezeichnet den Teilungspunkt zwischen der zweiten Vorwärtsfahrt und der dritten Vorwärtsfahrt. Der Standardpunkt ist 60% und der einstellbare Bereich ist 1-100%.
- [L]: die erste Reise.
- [M]: die zweite Reise. Es kann im Menü von Modus 2 und Modus 3 eingestellt werden.
- [H]: die dritte Reise. Es kann im Menü von Modus 3 eingestellt werden.

#### **Einrichtung**

- 1. Klicken Sie auf das Symbol auf der rechten Seite von [Mode]. Klicken Sie auf das Symbol "+" oder "-", um in den gewünschten Modus zu wechseln.
- 2. Klicken Sie auf die Option, die eingestellt werden muss. Dieses Element wird hervorgehoben, wenn es ausgewählt wird.
- 3. Klicken Sie auf das Symbol "+" oder "-", um die Reaktionszeit oder den Prozentsatz des entsprechenden Punktes nach Bedarf zu ändern. Drücken Sie das Symbol "+" oder "-", um die Anpassung des entsprechenden Wertes zu beschleunigen. Der Prozentsatz von Punkt P1 weicht vom Prozentsatz von Punkt P2 um mindestens 1% ab. Je niedriger der Prozentsatz, desto langsamer reagiert der Gaskanal auf die Betätigung des Gashebels.
- 4. Stellen Sie sicher, dass alles mit den Einstellungen wie erwartet funktioniert.

![](_page_25_Figure_15.jpeg)

#### **Kanalgeschwindigkeit - CH3-CH18**

Die Funktion [Channel Speed - CH3-CH18] wird verwendet, um die Verzögerungszeit von CH3-CH18 für "Forward" und "Return" einzustellen.

![](_page_25_Picture_161.jpeg)

![](_page_25_Figure_19.jpeg)

#### **6.12 MIXES**

Mit dieser Funktion können Sie 5 Mischfunktionen einstellen, d. h. [4WS Mixing], [Track Mixing], [Drive Mixing], [Brake Mixing] und [Programming Mixes].

#### **4WS Mixing**

Wird verwendet, um die Räder einzustellen, die die Lenkung des Fahrzeugs steuern, (vorne, hinten oder an allen vier Rädern). Diese Funktion gilt für Raupen mit Lenkung an den Vorder- und Hinterrädern.

• [Mixing Ratio]: Legt die Mischungsmenge von der Lenkkanalmischung bis zum fest gemischten Kanal fest. Der Einstellbereich beträgt 0-100%.

#### **Eichrichtung:**

1. Klicken Sie auf [Ch3] auf der rechten Seite von [Mixing Channel]. Klicken Sie rechts auf den entsprechenden Kanal . Nach der Auswahl ist der Kanal belegt. Klicken Sie auf K, um zur Benutzeroberfläche der vorherigen Ebene

![](_page_26_Picture_7.jpeg)

<u>e grande de la partida de la partida de la partida de la partida de la partida de la partida de la partida d</u><br>Del marita de la partida de la partida de la partida de la partida de la partida de la partida de la partida d

zurückzukehren. Jedem Kanal kann nur eine Mischfunktion zugewiesen werden. Ein Konflikt mit anderen Func Assign-Kanälen ist nicht zulässig. Wenn dem ausgewählten Kanal andere Mischfunktionen zugewiesen sind, erscheint ein Popup-Fenster zur Erinnerung. Standardmäßig wird in dieser Funktion die Vorderradlenkung verwendet.

2. Klicken Sie auf das Symbol "+" oder "-", um das Verhältnis nach Bedarf zu ändern. Drücken Sie das Symbol "+" oder "-", um die Verhältniseinstellung zu beschleunigen. Sie können [4WS Mixing Ratio] unter der Funktion [Key Setting] auswählen. Weisen Sie eine VR- oder TR-Taste oder einen Drehknopf zur Einstellung zu. Durch Drücken der Taste erscheint bei der Justierung ein Popup-Fenster, das den Echtzeitwert abfragt.

Wählen Sie die gewünschte Lenkungsart aus.

Sie können [4WS-Steering Mode Switch] unter der Funktion [Key Setting] auswählen, um die SW-Taste zum Umschalten und Auswählen zuzuweisen. In der Umschaltung erscheint ein Popup-Fenster, das den aktuellen Lenkungstyp abfragt. Sie können [4WS - Steering back], [4WS - Steering front and back in the same direction] oder [4WS - Steering front and back in reverse] auswählen. Die Funktion kann über die SW-Taste schnell aktiviert oder deaktiviert werden.

- 3. Klicken Sie auf das <sup>W</sup>Symbol, um diese Funktion zu aktivieren. Nachdem diese Funktion aktiviert wurde, ändert sich das Symbol zu  $\heartsuit$ .
- 4. Stellen Sie sicher, dass alles mit den Einstellungen wie erwartet funktioniert.

#### **Track Mix**

Diese Funktion gilt für Modelle wie Kettenfahrzeuge und Panzer und ermöglicht es, mit einem Auslöser oder Lenkrad die linke und rechte Kette zu steuern, um sich gleichzeitig vorwärts zu bewegen oder um zu lenken. Mit dieser Funktion können Sie das Verhältnis von vorwärts, rückwärts, links und rechts separat einstellen. Der Einstellbereich für das Verhältnis beträgt 0-100% und der Anpassungsschritt beträgt 1%. Der linke Fortschrittsbalken zeigt den Kanalwert der linken Spur von CH1 an. Der rechte Fortschrittsbalken zeigt den Kanalwert der rechten Spur von CH2. Die Abbildung auf der linken Seite zeigt den Betriebszustand des Gashebels vorwärts separat an.

![](_page_26_Picture_16.jpeg)

#### **Einrichtung:**

- 1. Aktivieren Sie das Kontrollkästchen auf der rechten Seite von [Track Mixing], um diese Funktion zu aktivieren. Nachdem die Funktion aktiviert wurde, ändert sich das Symbol zu  $\nabla$
- 2. Klicken Sie auf das Verhältnis, das Sie einstellen möchten. Die ausgewählte Option wird hervorgehoben.
- 3. Klicken Sie auf das Symbol "+" oder "-", um das Verhältnis nach Bedarf zu ändern. Drücken Sie das Symbol "+" oder "-", um die Verhältniseinstellung zu beschleunigen. Das Verhältnis kann durch Auswahl von [Track Mixing Forward], [Track Mixing Backward], [Track Mixing Left] oder [Track Mixing Right] in der Funktion [Key Setting] angepasst werden, wobei VR- und TR-Tasten oder -Regler zur Einstellung zugewiesen werden. Durch Drücken der Taste erscheint bei der Justierung ein Popup-Fenster, das den Echtzeitwert abfragt.

![](_page_26_Picture_21.jpeg)

#### **Drive Mix**

Drive-Mix wird verwendet, um die Art und Weise der Steuerung des Fahrzeugmotorantriebs festzulegen, einschließlich der Fahrmodi: Heckantrieb, Allradantrieb und Frontantrieb. Standardmäßig wird das hintere Laufwerk verwendet. Frontantrieb hat einen kürzeren Bremsweg, der für eine Notbremsung geeignet ist. Beim Heckantrieb können sich die Vorderräder auf das Lenken konzentrieren, was besser für Fahrzeugdrifts geeignet ist. Der Allradantrieb soll das Fahrzeug durch gemeinsames Starten aller vier Räder antreiben, was mehr Traktion bieten kann, um die Leistung des Fahrzeugs beim Beschleunigen, Bergauffahren und anderen Straßen zu verbessern.

• [Mixing Ratio]: umfasst das Verhältnis vorne (F) und hinten (R) (100:100=F100%:R100%). Die Übersetzung wird nur verwendet, wenn Front- und Heckantrieb gemischt werden. Der Einstellbereich der vorderen und hinteren Übersetzung beträgt 0-100% und der Einstellschritt beträgt 1%.

#### **Einrichtung**

- 1. Klicken Sie auf [Ch4] rechts von [Mixing Channel]. Klicken Sie auf den jeweiligen Kanal. Dieser Kanal wird nach der Auswahl belegt. Klicken Sie auf < um zur Benutzeroberfläche der vorherigen Ebene zurückzukehren. Jedem Kanal kann nur eine Mischfunktion zugewiesen werden. Konflikte mit anderen Func Assign-Kanälen sind nicht zulässig. Wenn dem Kanal andere Mischfunktionen zugewiesen sind, gibt das System ein Popup-Fenster zur Erinnerung.
- 2. Klicken Sie auf das Symbol "+" oder "-", um das Verhältnis nach Bedarf zu ändern. Drücken Sie das Symbol "+" oder "-", um die Verhältniseinstellung zu beschleunigen.
	- Wenn das Mischverhältnis 100%:100% beträgt, verringert sich das Verhältnis von [R], wenn Sie auf "+", und das Verhältnis von [F], wenn Sie auf "-" klicken.
- $1:$ Flysky 01  $RY \times$  $TX$   $\Box$ Drive M Mix Channel  $CH4$ Mix Rate  $(100:100)$  $F$  Drive R. Drivi 1009
- In jedem Zustand wird der Prozentsatz von [F] und [R] auf 100% gehalten.

Sie können [Drive Mixing Ratio] unter der Funktion [Key Setting] auswählen und VR-/TR-Tasten oder -Regler zur Anpassung zuweisen. Durch Tastendruck erscheint bei der Justierung ein Popup-Fenster zur Echtzeitwertabfrage.

- 3. Wählen Sie den gewünschten Fahrmodus aus. Die Abbildung rechts zeigt den Zustand des Heckantriebs an. Sie können [Drive Mixing Mode Switching] unter der Funktion [Key Setting] auswählen und SW-Tasten zum Umschalten/Auswählen zuweisen. Beim Umschalten erscheint ein Popup-Fenster, das den aktuellen Fahrmodus abfragt. Sie können auch [Drive Mode Front and Rear Mixing] oder [Drive Mixing Front] auswählen. Diese Funktion kann durch Drücken der SW-Tasten schnell aktiviert oder deaktiviert werden.
- 4. Klicken Sie auf das **De Symbol, um diese Funktion zu aktivieren. Stellen Sie sicher, dass die Einstellungen wie** erwartet normal sind.

![](_page_27_Figure_13.jpeg)

#### **Brake Mixing**

Diese Funktion verfügt über zwei Sätze von Bremsmischreglern, um mehrere Servos zum Steuern der Bremsen zu verwenden; zum Beispiel Modelle, die unterschiedliche Servos verwenden, um die Vorder- und Hinterradbremse zu steuern. Wenn Ihr Modell mehrere Kanäle verwendet, um die Bremsen gemeinsam zu steuern, können Sie diese Funktion verwenden, um den Bremskanal als Mischerkanal für den Gaskanal zu steuern.

#### **Einrichtung**

- 1. Klicken Sie auf die Option [Brake Mixing 1: Off], um das Untermenü aufzurufen.
- 2. Klicken Sie auf [CH3] auf der rechten Seite von [Mixing Channel]. Klicken Sie rechts auf den entsprechenden Kanal. Dieser Kanal wird nach der Auswahl belegt. Klicken Sie auf <, um zur vorherigen Ansicht zurückzukehren.
	- Jedem Kanal kann nur eine Mischfunktion zugewiesen werden. Ein Konflikt mit anderen Func Assign-Kanälen ist unzulässig. Wenn dem Kanal andere Funktionen zugewiesen sind, erscheint ein Popup-Fenster zur Erinnerung.
- 3. Führen Sie die Schritte zum Einstellen der Funktion [EXP] und [ABS] durch.
- 4. Verwenden Sie die Servo-Anzeigefunktion. Stellen Sie sicher, dass die Einstellungen wie erwartet normal sind.

Sie können das dem Bremsmischen entsprechende Menü unter der Funktion [Key Setting] auswählen und eine VR-/TR-Taste oder den Drehknopf zur Einstellung zuweisen. Durch Tastendruck erscheint bei der Justierung ein Popup-Fenster, das den Echtzeitwert abfragt. Wählen Sie [Brake Mixing 1 EXP Setting], [Brake Mixing 1 A.B.S.] oder [Brake Mixing 2 EXP Setting], [Brake Mixing 2 A.B.S.], um SW-Tasten zuzuweisen, um zwei Sätze von Brake-Mixing-Funktionen schnell zu aktivieren/deaktivieren.

**24**

#### **Programming Mixes**

Die Mixing-Funktion kann verwendet werden, um die Mix-Control-Beziehung zwischen den Kanälen einzustellen. Insgesamt gibt es 8 solcher Mixing-Beziehungen.

#### **Einrichtung:**

- 1. Klicken Sie nach Bedarf auf [Mixing 1] oder andere Mischoptionen, um die Einstellungsoberfläche aufzurufen.
- 2. Klicken Sie auf das Symbol  $\mathbf{x}$ , um diese Funktion zu aktivieren. Wenn diese Funktion aktiviert ist, ändert sich das Symbol zu
- 3. Klicken Sie auf [Primary Channel], wählen Sie einen Primärkanal aus der Liste aus. Der primäre Kanal beeinflusst den sekundären Kanal.
- 4. Klicken Sie auf [Secondary Channel] und wählen Sie veinen Sekundärkanal aus der Liste aus.
- 5. Wählen Sie nach Bedarf [Low-End-Mixing] oder [High-End-Mixing]. Klicken Sie auf das Symbol "+" oder "-", um den Prozentsatz zu ändern oder die Menge des Low-Endoder High-End-Mischens anzupassen. Klicken Sie auf das Symbol <, um zum Menü zurückzukehren, wenn Sie mit den Einstellungen abgeschlossen ist.
- 6. Klicken Sie auf [Offset]. Klicken Sie dann auf das Symbol "+" oder "-", um den dem Primärkanal und dem Sekundärkanal zugeordneten Offset zu ändern.
- 7. Wiederholen Sie die obigen Schritte, um andere Mischregler einzustellen.

Weisen Sie VR-, TR-Tasten o.ä. in der Funktion [Key Setting] zu, um 8 Mischsteuerungsgruppen [Low End Mixing], [High End Mixing] und [Offset] einzustellen. Durch Drücken der Taste erscheint bei der Justierung ein Popup-Fenster, das den Echtzeitwert abfragt. Darüber hinaus ist es möglich, die Funktionen von Mix 1 bis Mix 8 mit der SW-Taste schnell zu aktivieren oder zu deaktivieren.

#### **6.13 ABS**

ABS steht für Auto-Brems-System. Damit wird verhindert, dass die Räder blockieren, was zum Kontrollverlust oder zum Schleudern führen kann. Dies wird durch die Druckregulierung der Bremsen erreicht, was durch Ein- und Ausschalten der Bremsen statt einer konstanten Krafteinwirkung erfolgt.

Es gibt sechs Untermenüs für die ABS-Funktionseinstellung: [Brake Return], [Delay], [Cycle Length], [Trigger Point], [Duty Cycle] und [Steering Mix].

In den Untermenüs werden Impulse als Rechteckwelle angezeigt, die Spitzen zeigen ein Bremsen an und Täler eine Reduzierung der Bremsung. Wenn sich der Wert ändert, ändert sich die Rechteckwelle, um die aktuellen Einstellungen der Funktion darzustellen. Der Triggerpunkt wird im Diagramm als weiße Linie dargestellt.

Unter der Grafik befindet sich ein Balken, der die Bremsposition in Echtzeit anzeigt. Wenn diese Funktion aktiv ist und die Bremse angezogen ist, schwingt der grüne Balken in Echtzeit und zeigt die ABS in Aktion. Zur Aktivierung dieser Funktion tippen Sie auf das

-Icon. Das Icon ändert sich zu (v), wenn die Funktion aktiv sein sollte.

#### **Brake Return**

Steuert die Reduzierung der Bremsung bei jedem Impuls. Kann auf einen beliebigen Wert zwischen 0% und 100% eingestellt werden. Standardmäßig ist er auf 50% eingestellt. Wenn er auf 60% eingestellt, während die Bremsen aktiv sind, reduziert das System 60% die Bremskraft mit jedem Impuls.

![](_page_28_Picture_20.jpeg)

Steering

47 E R

![](_page_28_Picture_21.jpeg)

![](_page_28_Picture_22.jpeg)

![](_page_29_Picture_1.jpeg)

#### **Delay**

Legt fest, wie lange es dauert, bis das ABS-System wirksam wird. Bei einer Einstellung von 0% reagiert das ABS-System, sobald die Bremse betätigt wird. Je höher der Wert, desto länger die Verzögerung.

Bei einer Einstellung von 0% gibt es also keine Verzögerung, d. h. die Bremsen werden aktiv, sobald sie ausgelöst werden. Die maximale Einstellung von 100% führt zu einer Verzögerung von 2 Sekunden.

### **Cycle Length**

Erhöht oder verringert die Zeit zwischen den Impulsen. Je höher der Wert, desto länger der Puls.

![](_page_29_Figure_7.jpeg)

![](_page_29_Figure_8.jpeg)

#### **Trigger Point**

Konfiguriert den Punkt, an dem das ABS beginnt zu funktionieren. Je höher der Prozentsatz, desto weiter muss der Auslöser bewegt werden, um das ABS zu aktivieren, 0%-100% repräsentiert den gesamten Hub des Bremsservos.

#### **Duty Cycle**

Ändert die Länge jedes Pulses und die Lücke zwischen ihnen. Der Einstellbereich reicht von -4 bis +4 Zyklen. Wenn sich der Wert ändert, ändert sich die Länge der Bremswellenspitzen und -täler unabhängig voneinander und ist nicht mehr symmetrisch. **Einstellen des Brems-Löse-Verhältnisses**

- Wenn die Periode auf "0" eingestellt ist, beträgt das Verhältnis 1:1;
- Wenn die Periode auf "1" eingestellt ist, beträgt das Verhältnis 1:2;
- Wenn die Periode auf "-1" eingestellt ist, beträgt das Verhältnis 2:1.

![](_page_29_Figure_16.jpeg)

![](_page_29_Figure_17.jpeg)

#### **Steering Mix**

Das ABS kann beim Wenden automatisch verkleinert werden. Diese Funktion kombiniert Bremsen und Lenken, um das ABS durch einen konstanten Bremsdruck ersetzen.

Der Prozentsatz repräsentiert die Triggerposition über ihren gesamten Bewegungsbereich. E steht für innen, N steht für außen; wenn 50% N eingestellt ist, ist die ABS-Funktion aktiv, wenn innerhalb von 50% (10% N-50% N) und außerhalb von 50% (50% N-100% N) die ABS-Funktion ausgeschaltet wird; Wenn 50% E eingestellt ist, wird die ABS-Funktion innerhalb von 50% (10% E-50% E) ausgeschaltet und die ABS-Funktion wird außerhalb von 50% (50% E-100% E) eingeschaltet.

![](_page_29_Figure_21.jpeg)

#### **Einrichtung**

- 1. Berühren Sie das Symbol zum Aktivieren der Funktion.
- 2. Berühren Sie eine Einstellung, um sie auszuwählen.
- 3. Berühren Sie die Symbole "+" oder "-", um den dazugehörigen Wert zu ändern.
- 4. Wiederholen Sie dies nach Bedarf.
- 5. Testen Sie, ob alles wie erwartet funktioniert.

#### **6.14 Throttle Middle**

Die Gashebel-Mittelfunktion wird verwendet, um die Neutralstellung von Gas und Bremse einzurichten und um so das Problem des ungleichen Gas- und Bremsweges einiger Modelle zu beheben. Wenn die Neutralstellung nicht richtig eingestellt ist, kann das Modell direkt nach dem Einschalten beschleunigen und fahren.

#### **Einrichtung**

- 1. Klicken Sie auf die Symbole "+" oder "-", um den Prozentsatz nach Bedarf zu ändern.
- 2. Stellen Sie sicher, dass die Einstellungen wie erwartet normal sind.

#### **6.15 Throttle Neutral**

Die Gashebel-Neutralzone erzeugt eine konfigurierbare Totzone für den Gaskanal.

- [Forward]: Wie weit diese Totzone in die Drosselzone hineinreicht.
- [Dead Zone]: Der Punkt, an dem der Kanal aktiviert wird, wenn der Trigger den Schwellenwert überschreitet.
- [Backward]: Wie weit die Totzone in die Bremszone hineinreicht.

#### **Einrichtung**

- 1. Berühren Sie "Forward", "Dead Zone" oder "Backward", um sie auszuwählen
- 2. Verwenden Sie die Symbole + und -, um den Prozentsatz nach Bedarf zu ändern
- 3. Wiederholen Sie den Vorgang bei Bedarf mit anderen Einstellungen.
- 4. Testen Sie, um sicherzustellen, dass alles wie erwartet funktioniert.

#### **6.16 Throttle Curve**

Diese Funktion ändert die Form der Ansprechkurve des Gashebels.

#### **Einrichtung**

- 1. Zuweisung eines Schalters für Gaskurve in der Funktion von [ASSIGN];
- 2. Berühren Sie das <sup>\*</sup> -Symbol, um die Funktion zu aktivieren. Das Symbol ändert sich zu  $\bullet$ , wenn es aktiviert ist.
- 3. Berühren Sie einen Punkt.
- 4. Verwenden Sie die Symbole + und -, um die Punktposition nach Bedarf zu erhöhen oder zu senken.
- 5. Wiederholen Sie dies nach Bedarf für die anderen Punkte.
- 6. Testen Sie, ob alles wie erwartet funktioniert.

![](_page_30_Figure_30.jpeg)

![](_page_30_Figure_31.jpeg)

![](_page_30_Figure_32.jpeg)

![](_page_30_Picture_33.jpeg)

#### **6.17 Throttle Idle Up**

Dies wird für solche Modelle verwendet, die einen kraftstoffbasierten Motor verwenden, der oft abwürgt. Steht das Gas auf 0, stellt der Leerlauf sicher, dass der Motor immer etwas Gas zur Verfügung hat, um ein Abwürgen zu verhindern.

Diese Funktion muss einem Schalter/Taster zugewiesen werden, um aktiviert zu werden. Diese Funktion wird außerdem nach dem Herunterfahren zurückgesetzt. Sie müssen diese Funktion also nach dem erneuten Einschalten neu starten.

#### **Einrichten**

- 1. Klicken Sie auf das **D** -Symbol, um diese Funktion zu aktivieren. Wenn diese Funktion aktiviert ist, ändert sich das Symbol zu  $\Box$ .
- 2. Das System springt zur Funktion [Key Setting] (siehe Funktion [6.8 Tasteneinstellung], um die Taste für diese Funktion zuzuweisen.
- 3. Klicken Sie auf die Symbole "+" oder "-", um den Prozentsatz nach Bedarf zu ändern.

#### **6.18 ENG CUT**

Wenn "Engine Cut" über eine Taste ausgelöst wird, wird der Gaskanal auf eine vordefinierte Position gesetzt.

Diese Funktion muss einem Schalter/Taster zugewiesen werden, um aktiviert zu werden. Diese Funktion wird außerdem nach dem Herunterfahren zurückgesetzt. Sie müssen diese Funktion also nach dem erneuten Einschalten neu starten.

#### **Einrichten**

- 1. Klicken Sie auf das (\*) -Symbol, um diese Funktion zu aktivieren. Wenn diese Funktion aktiviert ist, ändert sich das Symbol zu  $\Box$ .
- 2. Das System springt zur Funktion [Key Setting] (siehe Funktion [6.8 Tasteneinstellung], um den entsprechenden Schalter für diese Funktion zuzuweisen).
- 3. Klicken Sie auf die Symbole "+" oder "-", um den Prozentsatz nach Bedarf zu ändern.

#### **6.19 Cruise**

Wenn die Cruise-Funktion aktiviert ist, bleibt der Gaskanal beim Einschalten bei der Kanalwertausgabe. Wenn das Fahrzeug mit der gewünschten Geschwindigkeit fährt, kann die Geschwindigkeitsfunktion aktiviert werden, und das Fahrzeug fährt nach der Aktivierung mit derselben Geschwindigkeit weiter. Die Funktionsschnittstelle zeigt den Prozentsatz des Ausgangswerts des Gaskanals in Echtzeit an.

Wenn die Funktion aktiviert ist, verlässt das System den Tempomat mit fester Geschwindigkeit, wenn der Auslöser den Bremszustand erkennt. Gleichzeitig erscheint ein Pop-up-Fenster mit der Meldung "Cruise control off".

#### **Einrichten**

- 1. Klicken Sie auf das  $\triangleright$  -Symbol, um diese Funktion zu aktivieren. Wenn diese Funktion aktiviert ist, ändert sich das Symbol zu **v.**Das System springt auf die Funktion [ASSIGN], weisen Sie den Schalter für die Cruise Func in der Funktion [Assign] zu.
- 2. Weisen Sie die SW-Taste zu (wenn sich die TR1, TR2-Taste im Einwegmodus befindet, kann sie die Funktion zum Aktivieren oder Deaktivieren steuern), um die Geschwindigkeitsfunktion schnell zu aktivieren/deaktivieren. Es erscheint ein Popup-Fenster, das den aktuellen Status anzeigt.
- 3. Weisen Sie die TR-Taste zu (wenn sich SW2 und SW3 im Zustand der Tastenkombination befinden, kann der Wert angepasst werden), um den Wert des Tempomats mit fester Geschwindigkeit einzustellen. Durch Drücken der Taste erscheint bei der Justierung ein Popup-Fenster, das den Echtzeitwert auffordert.
- 4. Klicken Sie auf die Symbole "+" oder "-", um den Prozentsatz nach Bedarf zu ändern

Der Prozentsatz kann nicht angepasst werden, solange die Cruise-Funktion nicht aktiviert ist.

![](_page_31_Picture_24.jpeg)

![](_page_31_Picture_25.jpeg)

![](_page_31_Picture_26.jpeg)

![](_page_31_Picture_27.jpeg)

## Noble Pro

![](_page_32_Picture_0.jpeg)

#### **6.20 SVC**

Die mit dieser Funktion konfigurierten Empfänger sind INR4-GYB (eingebautes Gyroskop) und GMR (mit Gyroskop-Oberfläche).

- [Neutral Calibration]: Wird für das Gyroskop verwendet, um die Lenkung und die Neutralstellung des Gaspedals zu kalibrieren, um die besten Fahrbedingungen zu erzielen, wenn das Fahrzeug normal fährt. Bevor Sie die intelligente Fahrzeugsteuerungsfunktion aktivieren, müssen Sie die Lenkservolautstärke, die Neutraltrimmung und die Gasneutralstellung des Fahrzeugs
- auf die besten Fahrbedingungen einstellen. Starten Sie nach Abschluss die Funktion. • [Smart Vehicle Control] zur Neutralkalibrierung. Jedes Mal, wenn Sie die Trimmoder Gaskurve ändern, müssen Sie die Neutralposition kalibrieren. Die Lenkdrossel sollte während des Kalibriervorgangs in den neutralen stationären Zustand gebracht werden.
- [Reverse]: Sie können die positive und negative Richtung des Gyroskops im Mix-Regler des Richtungskanals einstellen.
- [ESP Mode]: Wird für die modellgestützte Stabilität verwendet. Zwei Modi stehen zur Verfügung: normal/lock.
- Normal: Wenn das Fahrzeug giert oder lenkt, sorgt das Gyroskop automatisch für eine entgegengesetzte Kompensation, um das Servo entsprechend der erzeugten Winkelgeschwindigkeit stabil zu halten oder ein Driften zu verhindern. Sperren: Wenn das Lenkrad in die Mitte zurückkehrt, steuert das Gyroskop das Servo entsprechend dem Gierwinkel in die entgegengesetzte Richtung, wenn das Fahrzeug giert, damit es in die erwartete Richtung zurückkehrt (wenn das Lenkrad nicht Rückkehr zur Mitte im "Lock-Modus" ist dasselbe wie im "Normal-Modus").
- [Steering Gain]: wird verwendet, um die Empfindlichkeit der Mischrichtung zu ändern.
- [Throttle Gain]: wird verwendet, um die Mischdrosselempfindlichkeit zu ändern.
- [Priority]: wird verwendet, um das Steuerverhältnis zwischen Lenkradsteuerung und Gyroskop in der Lenkung einzustellen, d. h. den Wenderadius. Beim Richtungsdrehen mit dem Lenkrad wird der Lenkwinkel aufgrund des Einflusses der Gyroskopmischung reduziert. Bei einem Wert von 0% ist die Mischsteuerung am stärksten, d.h. der Wenderadius ist am größten. Bei einem Wert von 100% ist die Mischsteuerung 0, d.h. der Wenderadius ist am kleinsten.
- [Gyroscope Calibration]: Wird zum ersten Mal verwendet, um das Gyroskop über Bindung oder Gyroskop-Kalibrierung zu aktivieren, die nach dem Austausch erforderlich ist. Das Modell behält einen stabilen und stationären Zustand bei. Klicken Sie auf Kalibrierung. Der Empfänger blinkt zweimal und beendet sich automatisch. Dies zeigt an, dass die Kalibrierung erfolgreich war.

#### **Einrichten**

- 1. Klicken Sie auf das **D**-Symbol, um diese Funktion zu aktivieren. Wenn diese Funktion aktiviert ist, ändert sich das Symbol zu  $\Box$ . Wenn das Gyroskop nicht angeschlossen ist, kann diese Funktion nicht aktiviert werden und das System meldet "Der aktuelle Empfänger ist nicht richtig mit dem Gyroskop verbunden".
- 2. Klicken Sie auf [Neutral Calibration]. Es erscheint ein Popup-Fenster "Möchten Sie die Neutralkalibrierung wirklich eingeben? Bringen Sie die Lenkung und den Gashebel in den neutralen stationären Zustand, bevor Sie eintreten". Klicken Sie auf "Ja". Der Messumformer geht in den Kalibrierzustand über. Das System fordert eine erfolgreiche Kalibrierung mit einer akustischen Erinnerung an.
- 3. Wenn Sie die Wirkungsrichtung ändern möchten, klicken Sie bitte auf [Reverse]. Wenn die Funktion auf Rückwärts eingestellt ist, wird "Reverse" angezeigt. Die Methode zum Ersetzen von EPS ist die gleiche wie oben.
- 4. Unter dieser Funktion können Sie auch die Prozentsätze von [Steering Gain], [Throttle Gain] und [Priority] einstellen. Der einstellbare Prozentbereich liegt zwischen 0% und 100%. Klicken Sie nach Auswahl der Option auf das Symbol "+" oder "-", um den Prozentsatz zu ändern.
- 5. Schieben Sie auf der Benutzeroberfläche nach unten. Klicken Sie auf [Gyroscope Calibration]. Es erscheint ein Popup-Fenster mit der Meldung "Sind Sie sicher, dass Sie die Kalibrierung starten möchten". Das System fordert eine erfolgreiche Kalibrierung mit einer akustischen Erinnerung an.

Bitte achten Sie beim Kalibrieren des Gyroskops darauf, dass sich das Modell in einem sicheren und stationären Zustand befindet.

![](_page_32_Picture_19.jpeg)

![](_page_32_Picture_20.jpeg)

![](_page_32_Picture_246.jpeg)

2. Suchen Sie die Funktion im Menü und klicken Sie auf das (\*) -Symbol, um diese Funktion zu aktivieren. Wenn diese Funktion aktiviert ist, ändert sich das Symbol zu

#### **6.24 Help Center**

Diese Funktion stellt den QR-Code des Produkthandbuchs und den QR-Code der Skyfly-Werbeplattform bereit, einschließlich der offiziellen Website, des öffentlichen WeChat-Kontos und der Werbeseite unter www.flysky-cn.com. Nutzer können den QR-Code abrufen und bei Bedarf scannen.

#### **6.22 Display**

Diese Funktion zeigt den Kanalausgang des Modells an und kann zum Testen von Ausgang und Servobereich verwendet werden.Drücken Sie das Co-Symbol, um den Servotestmodus zu starten, der alle Kanäle langsam über ihren gesamten Bewegungsbereich bewegt. Drücken Sie das **C**-Symbol, um den Servotestmodus auszuschalten.

![](_page_33_Picture_162.jpeg)

Klicken Sie auf das  $\bigoplus$ -Symbol, um die Kanalanzeige aufzurufen. In dieser Liste können Sie sich den Datenfortschrittsbalken aller Kanäle und die prozentualen Daten der Kanäle anzeigen lassen.

#### **6.23 Beginner Mode**

Der Anfängermodus ist für Einsteiger geeignet, um die Betriebssicherheit zu verbessern, indem die Menge des Gasservos begrenzt wird. Diese Funktion ist standardmäßig ausgeblendet. Sie müssen es manuell aktivieren.

- **Einrichten**
- 1. Gehen Sie zum Menü [Custom Main Menu] in der Menüleiste [MODEL] und aktivieren Sie das Kontrollkästchen [Beginner]. Nach der Auswahl wird diese Funktion auf der Menüoberfläche angezeigt.
- $\bullet$

![](_page_33_Figure_15.jpeg)

Diese Funktion wird nur verwendet, wenn Sie ein Modellboot verwenden. Wenn diese Funktion aktiv ist, wird der Gaskanal auf die niedrigste Position eingestellt und die Bremsfunktion ist deaktiviert.

Um diese Funktion zu aktivieren, wählen Sie [No Brake Mode], um in den Bootsmodus zu wechseln. Wenn die Umschaltung erfolgreich ist, wird [Normal Mode] in [No Brake Mode] geändert. Das Kontrollkästchen ist aktiviert.

![](_page_33_Figure_18.jpeg)

![](_page_33_Picture_19.jpeg)

Throttle

 $\bigoplus$  0000

 $\bigoplus$  000

![](_page_33_Picture_20.jpeg)

![](_page_33_Picture_163.jpeg)

![](_page_33_Picture_22.jpeg)

## **7 RX SET**

#### **7.1 Bind Set**

Diese Funktion wird verwendet, um den Sender in den Bindungszustand zu bringen, damit er mit dem Empfänger binden kann. Noble Pro unterstützt einen Dual-Receiver-Modus. Die werkseitigen Bindungseinstellungen von Sender und Empfänger sind bereits erfolgreich abgeschlossen.

Wenn Sie erneut binden müssen, befolgen Sie bitte die folgenden Schritte für die Verbindung zwischen Sender und Empfänger.

#### **Klassische Version (Beispiel FGr4P)**

Der klassische Empfängermodus gilt nur für Anpassungen zwischen Sender und Empfängern wie FGr4, FGr4S, FGr4P, FTr4, FTr10 und FTr16S.

- 1. Stecken Sie das Bindekabel in den Bindeanschluss des Empfängers und stecken Sie das Netzkabel in einen anderen Anschluss. Zu diesem Zeitpunkt blinkt der Empfänger schnell.
- 2. Schalten Sie den Sender ein. Klicken Sie auf das  $\otimes$ -Symbol und geben Sie [RX SET] ein und wählen Sie [Bind] Set] im Menü.
- 3. Klicken Sie auf [Classic Receiver]. Klicken Sie auf [Start Bind]: Wenn die HF-Standardauswahl AFHDS3 bidirektional ist, leuchtet die Empfängeranzeige und zeigt damit an, dass die Bindung erfolgreich war. Der Sender verlässt automatisch die Bindeschnittstelle. Wenn die HF-Standardauswahl AFHDS3 unidirektional ist, blinkt die Empfängeranzeige langsam. Klicken Sie, um die Oberfläche zum Binden des Senders zu verlassen. Nach dem Beenden leuchtet die Empfängeranzeige und zeigt an, dass die Bindung erfolgreich war.
- 4. Das Binden war erfolgreich. Ziehen Sie das Netzkabel vom Receiver ab.
- 5. Schließen Sie das Netzkabel wieder an den Empfänger an. Prüfen Sie, ob das Servo richtig funktioniert. Wenn erneut eine Bindung erforderlich ist, wiederholen Sie die obigen Schritte

#### **Erweiterte Version (Beispiel FGr8B)**

Wenn bei Verwendung eines erweiterten Empfängers ein Empfänger die Anforderungen nicht erfüllen kann, können Sie den Dual-Empfänger-Modus verwenden.

1. Drücken Sie die Bindetaste am Empfänger für Sekunden und schließen Sie dann das Netzkabel an eine beliebige Oberfläche des Empfängers an. Zu diesem Zeitpunkt blinkt der Empfänger schnell.

Bitte stellen Sie vor dem Binden sicher, dass Ihr Sender nicht mit anderen Empfängern verbunden ist.

- 2. Schalten Sie den Sender ein. Klicken Sie auf das Symbol und geben Sie [RX SET] ein und wählen Sie [Bind Set] im Menü.
- 3. Klicken Sie auf [Enhanced Receiver]. Das System fordert Sie auf "Nach dem Wechsel müssen Sie erneut binden, sind Sie sicher?". Klicken Sie auf [Yes]
- 4. Klicken Sie auf [Set start channel]. Klicken Sie auf die rechte Seite des entsprechenden Kanals. Nach der Auswahl wird dieser Kanal der erste Kanal, der Sendersignale empfängt. Klicken Sie auf <, um zur Benutzeroberfläche der vorherigen Ebene zurückzukehren.
- 5. Klicken Sie auf [Start Bind]: Wenn die HF-Standardauswahl AFHDS3 bidirektional ist, leuchtet die Empfängeranzeige und zeigt damit an, dass die Bindung erfolgreich war. Der Sender verlässt automatisch die Bindeschnittstelle.

Wenn die HF-Standardauswahl AFHDS3 unidirektional ist, blinkt die Empfängeranzeige langsam. Klicken Sie auf , um die Oberfläche zum Binden des Senders zu verlassen. Nach dem Beenden leuchtet die Empfängeranzeige und zeigt an, dass die Bindung erfolgreich war.

- 6. Die Bindung ist erfolgreich. Ziehen Sie das Netzkabel vom Receiver ab.
- 7. Schließen Sie das Netzkabel wieder an den Empfänger an. Prüfen Sie, ob das Servo richtig funktioniert. Wenn erneut eine Bindung erforderlich ist, wiederholen Sie die obigen Schritte. Wenn Sie den Dual-Receiver-Modus verwenden möchten, klicken Sie auf das Kontrollkästchen auf der rechten Seite von [Dual-Receiver Mode]. Das Symbol ändert sich und der Sender wechselt in den Dual-Empfänger-Modus. Binden Sie nach der Auswahl den Sender nacheinander mit dem Primärempfänger und dem Sekundärempfänger.

![](_page_34_Figure_23.jpeg)

#### **[Two Receiver Mode]**

Für ein Standard-Auto- und Boot-Modell kann der FGr8B-Empfänger mit 8 Kanälen die Anforderungen erfüllen. Diese Funktion kann verwendet werden, wenn Sie zwei Modelle haben, die Sie mit demselben Sender steuern möchten. Für Modellmenüs mit komplexeren Funktionen, wie Bagger (Lader) mit verlängerten Kraftstoffleitungen, Muldenkipper mit hydraulischen Auslegern usw. reicht der FGR8B mit 8 Kanälen nicht aus. Sie muss nach der Anzahl der Funktionen bestimmt werden. Weisen Sie der Fahrzeugbasisfunktion und der Auslegerbasisfunktion zwei Empfänger zu und wechseln Sie dann mit der Funktion Noble Pros [Two Receiver Mode] zwischen ihnen. Noble Pro hat nur 18 Ausgangskanäle. Wenn die Anzahl der kombinierten dualen Empfängerkanäle die Anzahl der vom Sender vorgewählten Kanäle, zusätzliche Kanäle können nicht verwendet werden.

• Beim Trennen des Primärempfängers oder des Sekundärempfängers wird die Funktion eines Empfängers nicht beeinträchtigt.

#### **7.2 Steering Force**

Diese Funktion wird verwendet, um die Lenkkraft einzustellen, wenn das Empfängerservo gelenkt wird. Sie kann ausgewählt werden, wenn die HF-Einstellung des Senders auf [Mini-Z(FHSS)] gesetzt ist und wird entsprechend ausgeblendet, wenn der HF auf andere Standards eingestellt ist.

#### **Einrichtung**

1. Klicken Sie auf "+" oder "-", um den Prozentsatz der Lenkkraft zu ändern. Der Anpassungsbereich beträgt 0-100% und der Anpassungsschritt beträgt 1%. Er kann auch durch Zuweisen von TR/VR-Tasten oder -Knöpfen in der Funktion [Key Setting] angepasst werden.

#### **7.3 Gyro-Gain**

Mit dieser Funktion wird die Empfindlichkeit des Gyroskops am Empfänger eingestellt. Diese Funktion kann eingestellt werden, wenn die HF-Einstellung des Senders auf [Mini-Z(FHSS)] eingestellt ist und wird entsprechend ausgeblendet, wenn der HF auf andere Standards eingestellt ist.

#### **Einrichtung**

1. Klicken Sie auf "+" oder "-", um den Prozentsatz der Gyroskopempfindlichkeit zu ändern. Der Anpassungsbereich beträgt 0-100% und der Anpassungsschritt beträgt 1%. Er kann auch durch Zuweisen von TR/VR-Tasten oder -Knöpfen in der Funktion [Key Setting] angepasst werden.

#### **7.4 RX Interface-Protokoll**

Diese Funktion wird verwendet, um den Ausgangsmodus des Empfängers einzustellen. Wenn der angepasste Empfänger FGr4, FGr4S, FGr4P, FTr4, FTrlO und FTrl6S ist, kann [Output] auf PWM oder PPM eingestellt werden. [Serial Protocol] kann auf i-BUS oder S.BUS eingestellt werden (siehe [7.5 i-BUS Setting] für spezifische i-BUS-Einstellungen).

#### **Einrichtung**

- 1. Klicken Sie auf [Receiver Interface Protocol].
- 2. Klicken Sie auf die rechte Seite der entsprechenden Funktion. Klicken Sie auf Q, um zur Oberfläche der

![](_page_35_Picture_17.jpeg)

![](_page_35_Picture_18.jpeg)

![](_page_35_Picture_19.jpeg)

![](_page_35_Figure_20.jpeg)

![](_page_36_Picture_0.jpeg)

vorherigen Ebene zurückzukehren.

Der Ausgabemodus der NPA/NPB/NPC/NPD-Oberfläche des Empfängers kann eingestellt werden, wenn der angepasste Empfänger wie andere erweiterte Empfänger ist. Für die NPA/NPB/NPC/NPD-Oberfläche des primären Empfängers umfasst der Ausgabemodus PWM, PPM, S.BUS, i-BUS in, i-BUS out und i-BUS2.

• Ist die NPA-Oberfläche auf den PPM eingestellt, unterstützen die anderen Oberflächen auch PWM, S.BUS, i-BUS (Ein-/Ausgang) und den i-BUS2-Ausgang.

Die Ausgabemodi für die NPA/NPB/NPC/NPD-Oberfläche des sekundären Empfängers sind PWM, PPM, S.BUS, i-BUS out und i-BUS2.

- Wenn die RX i-BUS 2 HUB Simulator-Funktion deaktiviert ist, können Sie für PPM, S.BUS, i-BUS in, i-BUS out und i-BUS 2 Signale in mehreren neuen Ports nur einmal auswählen. Wenn beispielsweise NPA auf i-BUS-Ausgang eingestellt ist, sollte NPD/ NPC/NPB/NPA nicht auf i-BUS-Ausgang eingestellt werden.
- Der gleichzeitige Konflikt von i-BUS- und i-BUS 2-Übertragungsinformationen ist verboten. Wenn ein neuer Port auf i-BUS out oder i-BUS in eingestellt ist, sollten andere neue Ports nicht auf i-BUS 2 eingestellt werden. Wenn ein neuer Port auf i-BUS I 2 eingestellt ist, sollten andere neue Ports nicht auf den i-BUS-Ausgang oder i-BUS-Eingang gesetzt werden.
- Wenn die Emulatorfunktion RX i-BUS 2 HUB aktiviert ist, können mehrere neue Ports auf einen Signaltyp eingestellt werden, z. B. NPA - PWM, NPB ~ PWM, NPC ~ i-BUS 2 HUB und NPD - i-BUS2 HUB.

[i-BUS in]: verbindet sich mit dem i-Bus-Sensor.

[i-BUS out]: verbindet sich mit dem i-Bus-Erweiterungsempfänger oder einem anderen i-Bus-Signalerkennungsgerät.

[i-BUS2]: Wenn die i-Bus2-HUB-Simulatorfunktion des Empfängers deaktiviert ist, ist nur ein i-BUS2-Signalausgang zulässig. Wenn die i-BUS2-HUB-Simulatorfunktion des Empfängers aktiviert ist, können 1-4 i-BUS2-Signalausgänge ausgewählt werden.

#### **Einrichtung**

1. Klicken Sie auf [Receiver Interface Protocol]. Wenn sich die Bindungseinstellung im Dual-Empfänger-Modus befindet, wählen Sie den primären Empfänger oder den sekundären Empfänger, um das Untermenü aufzurufen.

2. Wählen Sie [NPA] oder andere Optionen. Klicken Sie auf die rechte Seite der entsprechenden Funktion.

#### **7.5 Servo-Frequenzen**

Diese Funktion wird verwendet, um die Frequenz der Kanaldaten-PWM-Signale auszuwählen. Die Funktion umfasst analoges Servo (95 Hz), digitales Servo (380 Hz) und benutzerdefinierte Frequenz. Sie können den richtigen Ausgangsfrequenzwert entsprechend dem verwendeten Servo auswählen oder einstellen. Standardmäßig übernimmt das System das digitale Servo. Der benutzerdefinierte Frequenzeinstellbereich beträgt 50-400 Hz. Die Servoreaktionsgeschwindigkeit variiert geringfügig mit den angeschlossenen Empfängern. So verbinden Sie sich mit dem klassischen Receiver:

1. Klicken Sie auf [Servo Response Speed].Klicken Sie auf die rechte Seite der entsprechenden Funktion.

• Wenn die HF-Einstellung des Senders auf [AFHDS3 unidirektional] eingestellt ist, ändern Sie die Reaktionsgeschwindigkeit des Servos und drücken Sie dann die Taste Q Exit. Das System fordert Sie auf "Wird nach dem Binden oder erneuten Binden wirksam. Sind Sie sicher, dass Sie binden möchten?"

3. Wenn Sie [Benutzerdefinierte Frequenz] wählen, klicken Sie auf das "+" oder "-", um die Frequenz anzupassen

![](_page_36_Picture_193.jpeg)

![](_page_36_Picture_194.jpeg)

![](_page_36_Picture_195.jpeg)

![](_page_36_Picture_196.jpeg)

![](_page_36_Picture_23.jpeg)

## Noblerro

#### **So stellen Sie eine Verbindung zum erweiterten Empfänger her**

[SR]: Spezifikationen der Servo-Reaktionsgeschwindigkeit (PWM-Frequenz = 833 Hz). [SFR]: Spezifikationen der Servo-Ansprechgeschwindigkeit (PWM-Frequenz = 1000 Hz). [Synchronization with radio frequency]: Das digitale Niederfrequenzsignal wird mit dem digitalen Funkfrequenzsignal synchronisiert.

Hinweis: Die konventionelle Servo-Ansprechgeschwindigkeit (PWM-Frequenz) beträgt 50- 400 Hz. Die Verzögerung des gesamten Systems wird stark verbessert, wenn SR und SFR ausgewählt werden. Stellen Sie sicher, dass das angepasste Servo die entsprechende Frequenz unterstützt. Andernfalls kann das Servo nicht richtig funktionieren oder es wird dabei beschädigt.

- 1. Klicken Sie auf das Menü [Servos Frequency 1]. Klicken Sie auf [Direction: Digital Servo] oder andere Optionen, um die Funktionseinstellungsschnittstelle aufzurufen.
- 2. Klicken Sie auf die rechte Seite der entsprechenden Servo-Antwortgeschwindigkeit entsprechend dem aktuellen Zustand des angepassten Empfängers. Klicken Sie auf um zur Benutzeroberfläche der vorherigen Ebene zurückzukehren. Klicken Sie auf das Kontrollkästchen rechts neben [Synchronize with RF]. Das Symbol ändert sich zu Die Servo-Reaktionsgeschwindigkeit dieser Funktion wird nach Überprüfung mit RF synchronisiert.
- 3. Wenn Sie [Benutzerdefinierte Frequenz] wählen, klicken Sie auf "+" oder "-", um die Frequenz anzupassen.

#### **7.6 Failsafe**

Diese Funktion wird verwendet, um die Modelle und Benutzer zu schützen, wenn der Empfänger das Signal verliert und daher nicht mehr steuerbar ist. Vier Kanälen werden im Failsafe-Menü angezeigt. Wenn [Free] bei einem Kanal angezeigt wird, bedeutet dies, dass der Kanal nach dem Signalverlust des Modells weiterhin die letzte Position behält, bevor die Failsafe-Funktion aktiviert wurde. Wenn ein Prozentsatz angezeigt wird, bleibt der Kanal nach dem Signalverlust des Modells auf der letzten Position.

Hinweis: Zum Testen der Failsafe-Funktion drücken Sie das N-Symbol länger als 1 Sekunde. Der Radiofrequenzausgang wird deaktiviert. Die Radiofrequenzausgabe ist normal, wenn Sie das M-Symbol wieder loslassen. Wenn Sie das Symbol weniger als 1 Sekunde lang drücken, fordert das System "Drücken des Symbols für eine Sekunde, um den HF-Ausgang auszuschalten!" mit einer Pop-up-Fenster-Erinnerung.

• Bitte berühren Sie dieses Symbol während des normalen Betriebs nicht, um Schäden an Ihren Sendermodellen oder Verletzungen Ihres Körpers zu vermeiden.

#### **Einrichtung**

- 1. Klicken Sie auf der [Failsafe]-Oberfläche auf das Symbol rechts neben [i-BUS/PPM No Output]. Nach dem Abbruch hat das entsprechende i-BUS/PPM-Signal keinen Ausgang, wenn das Modell das Signal verliert.
- 2. Wählen Sie den gewünschten Kanal aus, um diese Kanaleinstellungsschnittstelle aufzurufen. Klicken Sie rechts von der entsprechenden Funktion.
- 3. Bewegen Sie den Gashebel, das Lenkrad, die Taste oder den Knopf des entsprechenden Kanals in die gewünschte Einstellposition und halten Sie diese. Klicken Sie auf das Symbol, um die Einstellung abzuschließen.

Sie können auch [Set All Fixed Value Channels] verwenden, um die Ausfallsicherheit für alle Kanäle gleichzeitig einzustellen. Diese Funktion kann nur für Kanäle eingestellt werden, bei denen Failsafe aktiviert ist. Hinweis: Gasbetriebene Modelle unterscheiden sich geringfügig in Bezug auf die ausfallsichere Einrichtung.

Gasbetrieben: Es wird empfohlen, für die Bremse des Fahrzeugs Failsafe einzustellen, dh den Ausgangswert des Gaskanals des Fahrzeugs so einzustellen, als würde er bremsen.

Batteriebetrieben: 1.) Es wird empfohlen, den Failsafe so einzustellen, dass er das Fahrzeug stoppt, dh den Gaskanalwert des Fahrzeugs in eine neutrale Position stellen. 2.) Es ist auch möglich, den Failsafe bei Signalverlust auf automatische Bremse einzustellen.

• Einige ESCs verwenden auch das Bremsen als Rückwärtsgang, überprüfen Sie dies unbedingt mit Ihrem Modell.

![](_page_37_Picture_19.jpeg)

![](_page_37_Picture_20.jpeg)

![](_page_38_Picture_0.jpeg)

#### **7.7 i-BUS Setup**

Mit dieser Funktion wird das i-BUS-Erweiterungsmodul eingerichtet. Die i-BUS-Funktion wird hauptsächlich zur Servoerweiterung verwendet. Wenn ein Kabel zu kurz ist oder die Anzahl der Servos die Ausgänge für den Empfänger überschreitet, bietet das i-BUS-Modul eine komfortable Erweiterungsmöglichkeit. Stellen Sie bei Verwendung des i-BUS-Empfängers sicher, dass dieser separat mit Strom versorgt wird, um sicherzustellen, dass die Servos ausreichend Leistung haben.

![](_page_38_Figure_3.jpeg)

FS-CEV04 Schematic(FGr8B)

![](_page_38_Picture_5.jpeg)

FS-CEV04 Schematic(FGr4B)

#### **Einrichtung**

- 1. Schalten Sie den Sender ein, klicken Sie auf [SYSTEM], berühren Sie [Channel Number Definition] und wählen Sie die Anzahl der einzustellenden Kanäle (optional 2, 4, 6, 8, 10, 12, 18 Kanäle, das System ist standardmäßig auf 8 Kanäle eingestellt).
- 2. Gehen Sie zu [RX SET] und binden Sie Sender und Empfänger (weitere Informationen finden Sie in der Bedienungsanleitung).
- 3. Berühren Sie [RX Interface Protocol] und wählen Sie "i-BUS" (wenn "Sensor" ausgewählt ist, kann der i-BUS-Port am Empfänger nicht für die Kanalerweiterung verwendet werden).
- 4. Verbinden Sie den FS-CEV04 mit dem "i-BUS out"-Port des FGr8B/FGr4B-Empfängers.
- 5. Berühren Sie "i-BUS Setup" und wählen Sie den zuzuweisenden Kanal aus (berühren Sie "Channel X", das System zeigt an: "Kanal X zuweisen, Drücken Sie die entsprechende Taste am seriellen BUS-Empfänger zum Zuweisen"). Verwenden Sie das entsprechende Tool, um die Taste Kl, K2, K3 oder K4 am FS-CEV04 zu drücken und um so den ausgewählten Kanal CI, C2, C3 oder C4 zuzuweisen. Bei Erfolg zeigt der Sender an: "Kanal ist InterfaceX/Servo X zugewiesen".
- 6. Verbinden Sie das Servo mit dem entsprechenden Port und prüfen Sie, ob es wie erwartet funktioniert.
- 7. Wiederholen Sie die obigen Schritte nach Bedarf.

![](_page_38_Figure_15.jpeg)

### **7.8 Config PWM Converter**

Mit dieser Funktion können Sie den entsprechenden Empfänger zu einem PWM-Konverter (im Folgenden als Zweitempfänger bezeichnet) konfigurieren.

#### **Einrichtung:**

Hinweis: Schalten Sie den Empfänger aus.

- 1. Versetzen Sie den Empfänger in den Bindungsstatus.
- 2. Schalten Sie den Sender ein. Rufen Sie das Menü [Config PWM Converter] auf. Klicken Sie auf die rechte Seite in von [i-BUS to PWM]. Mit dieser Funktion können Sie den entsprechenden Empfänger zu einem PWM-Konverter (im Folgenden als Sekundärempfänger bezeichnet) konfigurieren.
- 3. Klicken Sie auf [Start Channel], um in das Untermenü zu gelangen und den entsprechenden Kanal als ersten Oberflächenausgang des Empfängers auszuwählen. Klicken Sie auf <, um zur Benutzeroberfläche der vorherigen Ebene zurückzukehren.
- 4. Klicken Sie auf [Servo Frequency], um das Untermenü aufzurufen. Klicken Sie auf die entsprechende Option auf der rechten Seite. Sie können die Frequenz des Servos anpassen. Der Bereich kann 50 Hz bis 400 Hz betragen. • Wenn Sie i-BUS2 auf PWM wählen, sind die Schritte 2 und 3 nicht erforderlich.
- 5. Klicken Sie auf [Start Config]. Das System wechselt in den Bindungsstatus. Die Anzeige des sekundären Empfängers blinkt zweimal und erlischt. Es zeigt eine erfolgreiche Konfiguration an. Klicken Sie auf <, um manuell zur Benutzeroberfläche der vorherigen Ebene zurückzukehren.
- 6. RX tritt erneut in den Bindungszustand ein, um die Bindung mit TX abzuschließen. Nach erfolgreichem Abschluss kann der Empfänger den normalen Gebrauch wieder aufnehmen.
	- Bestätigen Sie, dass nur der neue Port A das i-BUS2-Signal auswählt.
	- Wenn der i-BUS2-Empfänger als sekundäres System arbeitet, werden die Kanalzuweisung und die Servoreaktionsgeschwindigkeit im i-BUS2-HUB-Menü eingestellt.
	- Wenn Sie eine erneute Bindung durchführen, sind die Parameter des sekundären Empfängers ungültig. Eine Neukonfiguration ist erforderlich, wenn er wieder als sekundärer Empfänger arbeitet.

### **7.9 RSSI Output Setup**

Diese Funktion wird verwendet, um die Kanalstärke des Senderausgangssignals einzustellen und die Signalstärke über den Kanal an das Modell zu übertragen. Der Bereich der Sendersignalstärke ist 0-100.

Wenn die Signalstärke 0 ist, kann die Signalstärke noch berechnet werden oder der Sender empfängt keine Signale vom Empfänger. Nach dem Einstellen des Kanals zeigen die Kanäle entsprechend PWM, PPM, i-BUS out und S.BUS die Signalstärke an. Sie ist ungültig, wenn dem Kanal andere Funktionen zugewiesen sind.

#### **Einrichtung**

- 1. Aktivieren Sie das Kontrollkästchen auf der rechten Seite von [On], um diese Funktion zu aktivieren.
- 2. Klicken Sie auf [Output Channel], um die rechte Seite in des entsprechenden Kanals auszuwählen.

### **7.10 RX Battery Monitor**

Diese Funktion wird verwendet, um den Spannungsstatus des Empfängerakkus zu erkennen. Stellen Sie die hohe und niedrige Batteriespannung entsprechend der tatsächlichen Nutzung der Empfängerbatterie und der verbleibenden Akkuladung ein, die durch das Symbol in der oberen rechten Ecke angezeigt wird. Der Sender sendet je nach Batteriezustand umgehend einen Alarm. Wenn die Batteriespannung des Empfängers niedriger als der Alarmwert [Low Voltage] ist, meldet der Sender "Die Empfängerspannung ist niedrig".

[External Sensor]: Die Spannung des externen Sensors wird als Spannung des Empfängers verwendet. Nach der Auswahl kann es über den Sender angezeigt und alarmiert werden.

![](_page_39_Picture_23.jpeg)

![](_page_39_Picture_218.jpeg)

![](_page_39_Picture_25.jpeg)

![](_page_39_Picture_26.jpeg)

, ∖⊙∙ ∣

#### **Einrichtung:**

- 1. Klicken Sie auf [External Sensor], um einen internen oder externen Sensor auszuwählen.
- 2. Stellen Sie die Werte für [Low Voltage], [Alarmspannung] und [Hochspannung] ein.

#### **7.11 BVD Voltage Calibration**

Die BVD-Spannung ist in den Werkseinstellungen kalibriert. Diese Funktion kann zum Kalibrieren verwendet werden, wenn eine große Abweichung zwischen der erfassten Spannung und der tatsächlichen Spannung besteht. Der BVD-Spannungswert kann im Bereich von 0 bis 100 V eingestellt werden.

#### **Einrichtung:**

Schließen Sie die BVD-Erkennungsleitung korrekt an, betöre die Einstellung und führen Sie dann die Kalibrierung durch. Hinweis: Bitte beziehen Sie sich zur Kalibrierung auf den Spannungswert des Multimeters.

- 1. Klicken Sie auf [BVD Voltage Calibration], um das Funktionseinstellungsmenü aufzurufen.
- 2. Klicken Sie auf das "+" oder, um den Batteriespannungswert nach Bedarf zu ändern.
- 3. Klicken Sie auf [Kalibrieren]. Klicken Sie nach erfolgreicher Kalibrierung im Popup-Fenster Erinnerung auf "Ja".
	- Diese Funktion kann bei einem erweiterten Empfänger eingestellt werden.

#### **7.12 Reichweitentest**

Diese Funktion wird verwendet, um zu testen, ob die drahtlose Kommunikation zwischen dem Sender und dem Empfänger normal ist. Da die tatsächliche Entfernung der Fernbedienung zwischen Sender und Empfänger groß ist, ist es schwierig zu testen, ob die Funkfrequenz normal ist, indem Sie einen Abstand von mehreren hundert Metern dazwischen kontrollieren Sender und Empfänger in der Praxis. Theoretisch ist die Fernbedienung

Kontrollentfernung in dieser Funktion wird auf 30-40 Meter reduziert. So können Sie bei aktivierter Funktion testen, ob die drahtlose Kommunikation zwischen Sender und Empfänger auf kurze Distanz normal ist. Dies kann Testzeit sparen.

#### **Einrichtung:**

- 1. Stellen Sie sicher, dass Sender und Empfänger verbunden sind.
- 2. Rufen Sie das Menü [Range Test] auf und drücken Sie die Taste SW1-R.
- 3. Lassen Sie eine Person den Sender halten und an Ort und Stelle bleiben, während sich jemand mit dem Modell langsam vom Sender entfernt.

• Bitte vergewissern Sie sich, dass der Sender mit der Telefonhalterung installiert ist und die Standard-Firmware verwendet wird.

• Stellen Sie sicher, dass die Senderantenne frei ist und sich keine Gegenstände oder Störquellen zwischen Sender und Empfänger befinden.

4. Überprüfen Sie die RSSI am Empfänger, um sicherzustellen, dass das Signal stark und stabil ist.

#### **7.13 Low Signal Alarm**

Diese Funktion wird verwendet, um die Alarmfunktion bei niedrigem Signal zu aktivieren oder zu deaktivieren. [Low Signal Alarm] Wenn diese Option aktiviert ist, gibt das System automatisch einen Alarm aus, wenn die Signalstärke des Empfängers unter 30 liegt.

Calibration

 $\sqrt{4.92V}$ 

Pull the (SW1-R) to reduce the power of the transmitter.

> Power Is Normal. Signal Strength: NONE **RSSI: NONE**

![](_page_40_Picture_27.jpeg)

![](_page_40_Picture_28.jpeg)

VD Voltage Ca Battery voltage

#### **7.14 Update Receiver**

Nach jedem Sender-Update muss der Empfänger aktualisiert werden.

#### **Einrichtung:**

Berühren Sie [Update Receiver]:

• Bei einigen Empfängern wie dem GMR und INr4 muss auch der "Flysky Assistant" aktualisiert werden.

Wenn der Sender erfolgreich codiert und die Verbindung hergestellt wurde und der Empfänger die neueste Version ist, erscheint eine Popup-Abfrage: "Die aktuelle Version ist die neue Version, kein Upgrade erforderlich!".

Wenn der Sender eine alte Firmware-Version hat, erscheint ein Pop-up: "Sind Sie sicher, den Receiver zu aktualisieren?"

Klicken Sie auf [Yes], um den Empfänger zu aktualisieren. Wenn der Empfänger und der Sender nicht verbunden sind, rufen Sie die Empfängerauswahlschnittstelle auf (FGr8B/ FGr4B muss bei der Verwendung aufrecht stehen), überprüfen Sie, ob der Empfänger verbunden ist und eine Aufforderung erscheint:

"Bitte verbinden Sie XX oder aktivieren XX, um den Update-Modus zu aktivieren"

Klicken Sie auf [OK]! Erreicht der Fortschritt 100%, war das Update erfolgreich.

Hinweis: Sie müssen zuerst die Hochfrequenz aktualisieren, bevor Sie den Empfänger aktualisieren.

![](_page_41_Figure_12.jpeg)

Die Schritte des erzwungenen Updates des Empfängers sind wie folgt:

- 1. Drücken Sie die Bindetaste am Empfänger. Lassen Sie dann die Bindetaste los, nachdem die Anzeige dreimal blinkt und zehn Sekunden nach dem Einschalten erlischt.
- 2. Schalten Sie den Sender ein und wählen Sie [Update Receiver]. Klicken Sie auf die rechte Seite <sup>d</sup> des entsprechenden Empfängers. Wählen Sie im Popup-Fenster "OK". Klicken Sie auf [Update], um den Aktualisierungsstatus einzugeben.
- 3. Die Aktualisierung ist abgeschlossen. Die Anzeige blinkt langsam.

![](_page_41_Picture_121.jpeg)

![](_page_41_Picture_122.jpeg)

#### **8.1 Language**

Ändern Sie hier die Sprache der Benutzeroberfläche.

#### **Einrichtung:**

- 1. Tippen Sie auf "Sprache", um das Menü zu öffnen.
- 2. Wählen Sie eine Sprache aus der Liste aus.
- 3. Berühren Sie das Zurück-Symbol (, um zum vorherigen Menü zurückzukehren.

#### **8.2 Units**

Wählen Sie aus, welche Einheiten für Länge und Temperatur verwendet werden sollen.

Für [Length] können Sie das metrische und imperiale System auswählen. Der Standardwert ist metrisch.

Für [Temperature] können Sie Celsius und Fahrenheit auswählen. Der Standardwert ist Celsius. Das hellgrün markierte Feld ist die aktuell ausgewählte Einstellung.

#### **Einrichtung:**

- 1. Berühren Sie "unit", um das Menü aufzurufen.
- 2. Wählen Sie eine Einheit aus der Liste aus.
- 3. Berühren Sie das Zurück-Symbol (, um zum vorherigen Menü zurückzukehren.

#### **8.3 Backlight Adjustment**

Diese Funktion steuert die Helligkeit der Hintergrundbeleuchtung.

Hinweis: Wenn Sie die Helligkeit erhöhen, wird mehr Strom verbraucht und die Batterielebensdauer verkürzt sich.

[Backlight Timeout]: Wählen Sie die Verzögerungszeit aus.

[Max Backlight]: Der Einstellbereich beträgt 10-100%. Klicken Sie auf das "+" oder "-" Symbol, um den Prozentsatz nach Bedarf zu ändern.

[Mini Backlight]: Der Einstellbereich beträgt 0-50% (der Bildschirm ist bei 0% nicht hell). Die Einstellungsmethode ist die gleiche wie oben.

Klicken Sie nach der Auswahl auf das Zurück-Symbol <, um zum Speichern zurückzukehren.

![](_page_42_Picture_137.jpeg)

![](_page_42_Picture_23.jpeg)

![](_page_42_Picture_24.jpeg)

#### **8.4 Sound**

Diese Funktion wird verwendet, um alle Systemtöne umzuschalten, einschließlich Alarmton, Ein-/Ausschalttöne und zum Anpassen der Lautstärke.

[Volume]: Tippen Sie auf Lautstärke und wählen Sie dann die gewünschte Lautstärke aus der Liste. Berühren Sie das  $\leq$ -Symbol, um zum vorherigen Menü zurückzukehren.

[System Sound]: Klicken Sie auf das Optionsfeld rechts von der Benutzeroberfläche. Das Symbol ändert sich zu  $\bigtriangledown$  und zeigt damit an, dass der Systemton aktiviert ist. Das System gibt in den folgenden Szenarien einen Aufforderungston aus:

- Wenn Benutzer auf das Senderfunktionssymbol klicken und das Symbol einstellen oder die Senderschnittstelle umdrehen.
- Wenn eine Taste umgeschaltet wird.

[System Sound]: Schalten Sie die Systemtöne um, indem Sie das Kästchen rechts neben "system sound" berühren. Es zeigt an, was aktiviert ist:

- Wenn der Sender über die eingestellte Ruhealarmzeit hinaus längere Zeit nicht verwendet wird, gibt das System einen kontinuierlichen "Piep"-Alarm aus.
- Wenn der Hoch- oder Niederspannungsalarm des ausgewählten Sensors den eingestellten Wert überschreitet, gibt das System eine Alarmmeldung aus.

[Alarm Sound] und [Power On/Off Sound] sind die gleichen wie oben.

#### **8.5 Vibration**

Aktivieren oder deaktivieren Sie die Systemvibrations- und Alarmvibrationsfunktion und passen Sie die Intensität der Vibrationsstufen an.

[Vibration Level]: Berühren Sie "Vibrate Level" und wählen Sie dann die gewünschte Stärke aus der Liste. Tippen Sie auf das Zurück-Symbol <, um zum vorherigen Menü zurückzukehren.

[System Vibration]: Schalten Sie die Systemtöne um, indem Sie das Kästchen rechts neben "Systemvibration" berühren. Es zeigt an, was aktiviert ist

[Alarm Vibration]: Klicken Sie auf das Optionsfeld rechts von der Benutzeroberfläche, um die Alarmvibration zu aktivieren. In den folgenden Szenarien gibt es Alarmaufforderungen:

- Der Sender wurde längere Zeit nicht benutzt und hat die eingestellte Ruhealarmdauer überschritten.
- Der Hoch- oder Niederspannungsalarm im ausgewählten Sensor überschreitet den eingestellten Wert.

#### **8.6 LED**

Die LED-Funktion kann die Farbe des LED-Streifens über dem Einschaltknopf des Senders, der Betriebsanzeige und der Helligkeitseinstellung des Streifens ändern.

[Type Selection]

- 1. Sie können die LED ausschalten.
- 2. Die LED kann zur Leistungsanzeige verwendet werden (Anzeige unterschiedlicher Farben entsprechend der aktuellen Akkuspannung);
	- Voll
	- Halbvoll: Gelb
	- Leer: Rot
- 3. Wählen Sie eine Farbe aus der Liste aus.

[Brightness Control: Berühren Sie das "+" oder "-" Symbol, um die LED-Helligkeit anzupassen.

Klicken Sie nach der Einstellung auf das Symbol, um zum Speichern zurückzukehren. Berühren Sie das Zurück-Symbol <, um zu speichern und zu beenden.

![](_page_43_Picture_224.jpeg)

![](_page_43_Picture_225.jpeg)

![](_page_43_Picture_31.jpeg)

![](_page_44_Picture_0.jpeg)

#### **8.7 Home Screen Quick Access**

Diese Funktion wird verwendet, um die Hoch-, Runter-, Links- und Rechts-Quick-Sliding-Bildschirmfunktionen der Hauptschnittstelle einzurichten. Benutzer können die Sliding-Screen-Oberfläche nach ihren Bedürfnissen anpassen.

Der [Home Screen Quick Access] kann Benutzern helfen, Einstellungsschnittstellen schnell zu finden. Wenn Benutzer beispielsweise die Rundenzählzeit überprüfen möchten, nachdem die Funktion im Modellbetrieb aktiviert wurde, können Benutzer diese Funktion verwenden, um schnell in die Timer-Oberfläche zu gelangen.

#### **Funktionseinstellungen:**

- 1. Geben Sie in die Funktionsoberfläche ein, klicken Sie auf die entsprechende Funktion Option, um sie auszuwählen; und wählen Sie KEINE, um eine schnelle Bedienung zu vermeiden.
- 2. Klicken Sie auf das Zurück-Symbol <, um die Einstellungen zu speichern.

#### **8.8 Main Screen Lock Setup**

Diese Funktion wird verwendet, um den Status des Senders einzustellen, nachdem die Hauptschnittstelle gesperrt ist.

Lock only touch screen]: kann verhindern, dass der Senderbildschirm versehentlich berührt wird, da dies die eingestellten Parameter ändern kann.

[Only channel controllable after lock]: Nur der Kanal ist nach Auswahl steuerbar. Dadurch kann vermieden werden, dass die eingestellten Parameter geändert werden, wenn jemand Bedienungen vornimmt oder aus persönlichen Gründen versehentlich einen Schalter umlegt.

[Only the steering wheel trigger controllable after the lock]: Nach dem Sperren sind alle Knaufblenden nicht verfügbar. Dies kann verhindern, dass andere Kanaldaten ändern, wenn sie im Auftrag anderer arbeiten, oder Einstellungsparameter ändern, indem sie aus persönlichen Gründen versehentlich einen Schalter umlegen.

Sie können je nach Bedarf auf das Symbol O rechts neben der entsprechenden Funktion klicken.

#### **8.9 Standby Timeout**

Das System schaltet sich automatisch ab, wenn der Sender längere Zeit nicht verwendet wird. Mit dieser Funktion können Sie die Weckzeit einstellen, um Sie zur Verwendung aufzufordern. Wählen Sie [None]. Dies bedeutet, dass das Sendersystem keinen Ruhealarm hat. Nach Auswahl einer anderen Zeitdauer sendet das System kontinuierlich Alarmmeldungen, wenn die Leerlaufzeit überschritten wird. Wenn der Alarmton deaktiviert ist, gibt das System nur eine Vibrationsmeldung aus.

#### **8.10 Auto Power Off**

Wenn der Sender längere Zeit eingeschaltet ist, kann der Senderakku verbraucht sein. Stellt das System fest, dass der Sender längere Zeit nicht benutzt wird, wird er automatisch abgeschaltet. Wenn innerhalb von fünf Minuten keine Bedienung erkannt wird, beginnt das System mit der Wiedergabe eines Betriebstons, Auto Power Off schaltet den Sender aus, wenn kein Empfänger angeschlossen ist.

Um die automatische Abschaltung umzuschalten, berühren Sie das Kästchen rechts neben der Einstellung. Wenn das Kontrollkästchen aktiviert ist, ist die Funktion aktiv.

![](_page_44_Picture_157.jpeg)

![](_page_44_Picture_158.jpeg)

![](_page_44_Picture_159.jpeg)

![](_page_44_Picture_160.jpeg)

![](_page_45_Picture_0.jpeg)

#### **8.11 Stick Calibration**

Die Stabkalibrierung richtet den Auslöser und das Rad so aus, dass ihre Mittel- und Außenpositionen korrekt sind. Der grüne Balken ist die aktuelle Position des Kanals und der kalibrierte Bereich ist grau wie der Hintergrund.

#### **Kalibrierung:**

- 1. Bewegen Sie das Rad und den Abzug so weit wie möglich in jede Richtung.
- 2. Berühren Sie das < Symbol, um zu speichern und zum vorherigen Menü zurückzukehren.

#### **8.12 Firmware Update**

Die interne Software des Senders kann über die über einen Windows-Computer angeschlossene USB-Oberfläche aktualisiert werden. Sobald diese Funktion aktiviert ist, stoppen alle Funktionen des Senders. Um einen Kontrollverlust über das Fahrzeug zu vermeiden, schalten Sie den Empfänger aus, bevor Sie in diesen Modus wechseln.

Trennen Sie während der Firmware-Aktualisierung niemals das USB-Kabel oder entfernen Sie den Akku oder den Sender.

#### **Einrichtung:**

- 1. Laden Sie die neueste offizielle Software herunter und öffnen Sie sie.
- 2. Verbinden Sie einen Sender über ein USB-Kabel mit einem Computer.
- 3. Berühren Sie [Firmware Update], woraufhin folgender Hinweis angezeigt wird: "Das Aktualisieren der Sender-Firmware kann dazu führen, dass die Modelldaten auf die Werkseinstellungen zurückgesetzt werden. Sind Sie sicher?". Berühren Sie "Yes", um in den Aktualisierungsmodus zu gelangen.
- 4. Nachdem Sie die obigen Schritte ausgeführt haben, klicken Sie in der Software auf Ihrem Computer auf [Update], um das Update zu starten.

Hinweis: Die Modelldaten werden nach dem Firmware-Update zurückgesetzt.

#### **8.13 Factory Reset**

Werksrücksetzung setzt alle Sendereinstellungen und -funktionen auf die Werkseinstellungen zurück.

#### **Zurücksetzen:**

• Berühren Sie "Factory Reset" und dann "Yes", wenn Sie dazu aufgefordert werden.

Tipps: Um Fehlbedienungen zu vermeiden, verwenden Sie diese Funktion bitte nicht.

#### **8.14 About Noble Pro**

Diese Funktion enthält grundlegende Informationen wie Produktname, Firmware-Version, Versionsdatum, Hardware- und HF-Bibliotheksversion.

![](_page_45_Figure_22.jpeg)

![](_page_45_Picture_23.jpeg)

![](_page_45_Picture_24.jpeg)

## **9. PRODUKTSPEZIFIKATIONEN**

Dieses Kapitel enthält Spezifikationen für Noble Pro-Sender, FGr8B-Empfänger und FGr4S-Empfänger.

### **9.1 Senderspezifikationen (Noble Pro)**

![](_page_46_Picture_136.jpeg)

### **9.2 Empfängerspezifikationen (FGr4B)**

![](_page_47_Picture_158.jpeg)

### **9.3 Empfängerspezifikationen (FGr8B)**

![](_page_47_Picture_159.jpeg)

![](_page_48_Picture_0.jpeg)

## **10. PACKUNGSINHALT**

![](_page_48_Picture_285.jpeg)

### **11. ANWEISUNGEN**

#### **11.1 Austausch der Bremsbeläge und Winkeleinstellung**

![](_page_49_Figure_3.jpeg)

![](_page_50_Picture_0.jpeg)

Bremsbeläge normal verwendet werden können.

#### **11.2 Montage der Handyhalterung**

![](_page_51_Picture_2.jpeg)

![](_page_52_Picture_0.jpeg)

![](_page_52_Picture_1.jpeg)

#### **11.3 Demontage der Handyhalterung**

![](_page_52_Picture_3.jpeg)

![](_page_53_Picture_1.jpeg)

![](_page_54_Picture_0.jpeg)

**51**

![](_page_54_Figure_1.jpeg)

![](_page_54_Figure_2.jpeg)

Die vier Erhebungen des Sendersockels sollten mit dem Sockel des kabellosen Ladesenders verbunden werden.

- Wenn die Anzeige der Senderbasis des kabellosen Ladegeräts grün ist, war die Verbindung erfolgreich und der Ladevorgang läuft.
- Wenn die Anzeige rot ist, ist Senderbasis nicht verbunden oder die Verbindung fehlgeschlagen.

!

• Wenn die Anzeige grün ist und ständig leuchtet, ist der Akku vollständig geladen. Das vollständige Aufladen des gesamten Systems (einschließlich Sender, Basisstation und drahtloser Ladestation) dauert etwa 8,5 Stunden.

![](_page_54_Figure_7.jpeg)

Wenn der Sendersockel des kabellosen Ladegeräts nicht richtig verwendet wird, führt dies zu einem ineffektiven Ladevorgang oder die Ladeeffizienz kann beeinträchtigt werden. Es gibt die folgenden nicht standardmäßigen Vorgänge: Die Senderbasis ist nicht mit der drahtlosen Ladestation ausgerichtet, die Basis ist möglicherweise geneigt oder die vier Noppen sind nicht mit der Basis verbunden.

#### **11.5 Ersetzen des VR1-Knopfes mit einem Dreistellungsschalter**

![](_page_55_Picture_2.jpeg)

![](_page_56_Picture_0.jpeg)

### **11.6 Ersetzen des Dreistellungsschalters mit dem VR1-Knopf**

![](_page_56_Picture_2.jpeg)

![](_page_56_Picture_3.jpeg)

![](_page_56_Picture_4.jpeg)

![](_page_56_Picture_5.jpeg)

Griffkappe aus und drücken Sie den Knopf fest nach unten, bis er vollständig befestigt ist. 

### **12. ZERTIFIZIERUNGEN**

#### **HAFTUNGSAUSSCHLUSS**

Da die Einhaltung der Bedienungsanleitung, sowie der Betrieb und die Bedingungen bei Verwendung des Produktes zu keiner Zeit vom Hersteller überwacht werden kann, übernimmt der Hersteller keinerlei Haftung für Schäden, Kosten und/oder Verluste, die sich aus falscher Verwendung und/oder fehlerhaftem Betrieb ergeben oder in irgendeiner Weise damit zusammenhängen.

#### **KONFORMITÄTSERKLÄRUNG**

Hiermit erklärt der Hersteller, dass sich das Produkt in Übereinstimmung mit den grundlegenden Anforderungen und den übrigen einschlägigen Bestimmungen der EU Richtlinien befindet, sowie FCC SubPart B:2016. Sie können die Konformitätserklärung unter www.robitronic.com anfordern.

#### **ALTGERÄTE- & BATTERIEENTSORGUNG**

Elektronische Altgeräte sind Rohstoffe und gehören nicht in den Hausmüll. Ist das Produkt am Ende seiner Lebensdauer, so entsorgen Sie dieses gemäß den geltenden gesetzlichen Vorschriften bei Ihren kommunalen Sammelstellen. Eine Entsorgung über den Hausmüll ist verboten.

Batterien dürfen nicht mit dem Hausmüll entsorgt werden. Als Endnutzer sind Sie zur Rückgabe gebrauchter Batterien gesetzlich verpflichtet. Z.B. bei den öffentlichen Sammelstellen oder dort, wo Batterien verkauft werden. Batterien sind mit dem Symbol der durchgekreuzten Mülltonne gekennzeichnet.

![](_page_57_Picture_8.jpeg)

**Noble Pro** 

![](_page_58_Picture_0.jpeg)

![](_page_59_Picture_0.jpeg)

Technische Änderungen sowie Änderungen in Ausstattung und Design vorbehalten.

#### **Importeur / Imported by:**

Robitronic Electronic GmbH Pfarrgasse 50, 1230 Vienna, Austria Tel.: +43 1 9820920 I www.robitronic.com

#### **Hersteller / Manufactured by:**

Shenzhen Flysky Technology Co., Ltd. 16th Floor, Huafeng Building, No. 6006 Shennan Avenue, Futian District, Shenzhen, Guangdong, China T: (86) 0755-83176291 | https://www.flysky-cn.com